**Федеральное агентство по образованию**

**Государственное образовательное учреждение высшего профессионального образования**

**Санкт-Петербургский государственный горный институт имени Г.В.Плеханова (технический университет)**

**Кафедра начертательной геометрии и графики**

# **ИНЖЕНЕРНАЯ ГРАФИКА**

Методические указания по выполнению расчетно-графического задания **«Моделирование пружины сжатия в системе КОМПАС-3D»**

> **САНКТ-ПЕТЕРБУРГ 2010**

#### **УДК 622:744(075.83)**

**Инженерная графика**: Методические указания по выполнению расчетно-графического задания «Моделирование пружины сжатия в системе КОМПАС-3D». Санкт-Петербургский государственный горный институт. – Сост.: *П.Г. Талалай, Д.С. Левашов*, *С.В. Янкилевич, Э.Х. Муратбакеев* – СПб, 2010. – 32 с.

Методические указания содержат рекомендации и пояснения по выполнению и оформлению расчетнографического задания «Моделирование пружины сжатия в системе КОМПАС-3D», выполняемого студентами на персональном компьютере в системе КОМПАС-3D по курсу «Основы компьютерной графики». Предназначены для студентов второго курса специальности НГ (130503).

1

Ил. 33, Табл. 4, Прил. 1, Библ.: 3 назв.

Научный редактор: доц. С.А. Игнатьев

 Санкт-Петербургский государственный горный институт им. Г.В. Плеханова, 2010 г.

#### **1. ОБЩИЕ СВЕДЕНИЯ О ПРУЖИНАХ**

Пружиной, как известно, называют деталь машины или механизма, служащую для временного накопления энергии за счет упругой деформации под влиянием нагрузки. Пружины применяют для приведения в движение механизмов, поглощения энергии удара, для виброизоляции и т.д.

Пружины бывают винтовыми, плоскими, пластинчатыми, тарельчатыми и кольцевыми. По виду нагрузки различают пружины сжатия, растяжения, кручения и изгиба. Наиболее распространенным типом является винтовая цилиндрическая пружина сжатия (рис. 1).

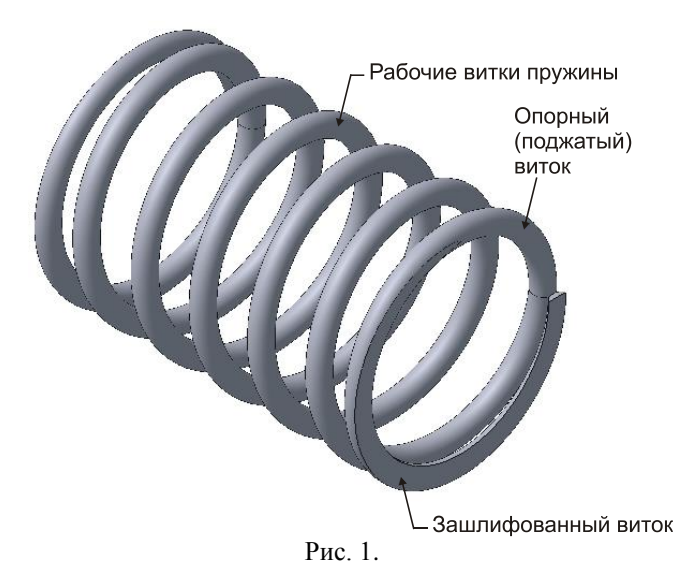

В зависимости от условий применения пружины сжатия ее крайние витки могут быть поджаты или не поджаты, зашлифованы или не зашлифованы (рис. 2, табл. 1). Поджатые зашлифованные опорные витки предохраняют пружину от перекосов и нежелательных выгибаний при восприятии осевой сжимающей нагрузки.

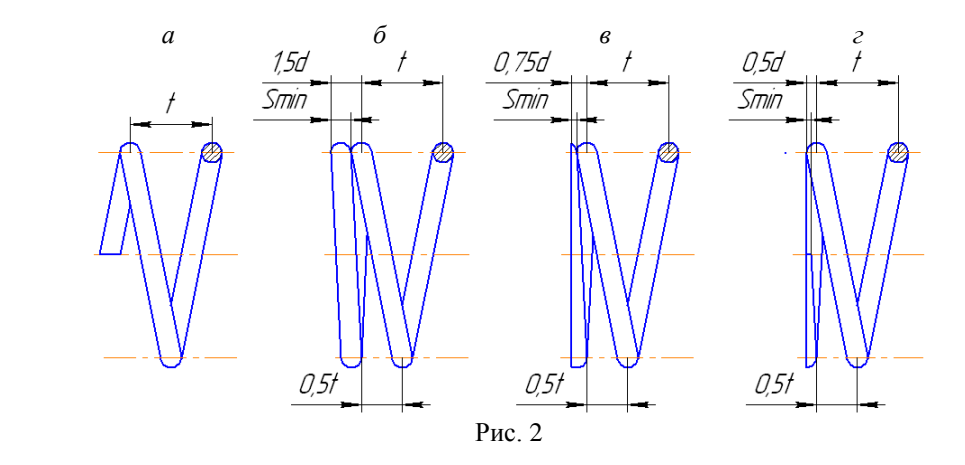

По степени выносливости в циклах *N* пружины делятся на три класса (табл. 2). Пружины первого класса имеют лучшую выносливость, второго класса — промежуточную и третьего класса — худшую. В зависимости от осевой силы при максимальной деформации *Р*<sup>3</sup> и по материалу, из которого они изготавливаются, пружины дополнительно делятся на три разряда.

*Таблица 1*

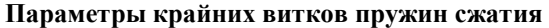

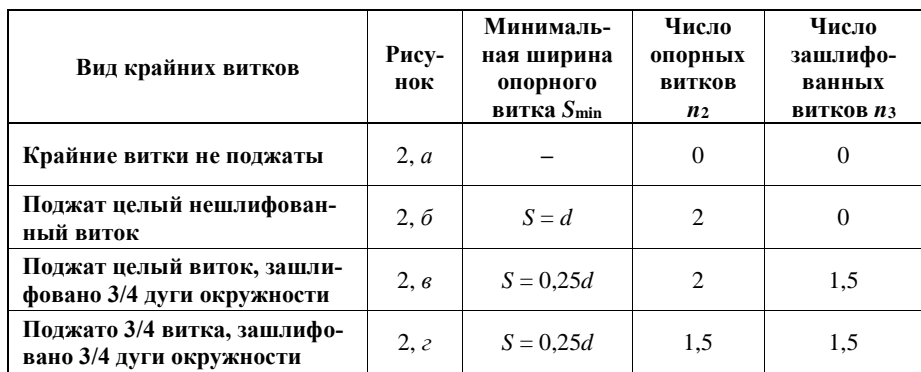

*Таблица 2*

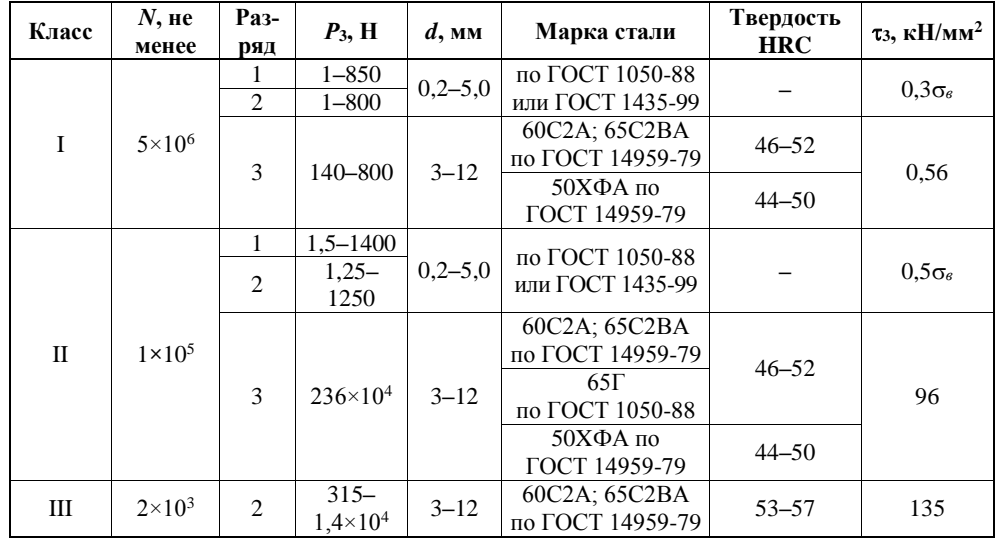

#### **Классы и разряды пружин**

*Примечания:*

1. Стальная углеродистая холоднотянутая проволока, применяемая для навивки пружин первого и второго разрядов, классов 1 и 2, не подвергается закалке.

2. Временное сопротивление при растяжении  $\sigma_{\text{B}}$  определяется в зависимости от диаметра проволоки *d* и ее класса по ГОСТ 9389-75.

Для каждого разряда пружин стандартизованы следующие диапазоны параметров:

- диаметр проволоки *d*, мм;
- марка стали;

твердость после термообработки HRC;

 $\Box$  максимальное касательное напряжение при кручении  $\tau_3$ , к $\mathrm{H/mm^2}$ .

Значения относительного инерционного зазора для пружин сжатия I-го и II-го классов — 0,05**–**0,25; для пружин III-го класса — 0,1**–**0,4.

Пружина является типовой деталью, часто применяемой в различных узлах и механизмах. Все пружины сходны по своей топологии и обладают одинаковым набором параметров. Одна пружина отличается от другой лишь значениями этих параметров.

Следует отметить, что возможности системы КОМПАС-3D отнюдь не ограничиваются простым использованием библиотек и вводом в чертеж параметризованных стандартизованных элементов, имеющихся в системе. Пользователь может создавать свои собственные библиотеки эскизов и типовых деталей. Поэтому в дальнейшем изложении рассмотрим три варианта моделирования винтовой цилиндрической пружины сжатия:

1. создание модели пружины с переменными, в которой, присваивая основным параметрам значения, пользователь может соответственно изменять размеры пружины, не прибегая к прямому редактированию этих объектов;

- 2. создание собственной библиотеки пользователя «Пружины сжатия»;
- 3. использование встроенной в систему библиотеки пружин КОМПАС-SPRING.

## **2. МОДЕЛИРОВАНИЕ ВИНТОВОЙ ЦИЛИНДРИЧЕСКОЙ ПРУЖИНЫ СЖАТИЯ С ПЕРЕМЕННЫМИ**

В системе КОМПАС-3D каждому параметру автоматически присваивается *переменная* [3]. Таким образом, можно построить одну параметрическую модель, задать определенный набор переменных и при необходимости построения другой подобной модели задавать различные комбинации значений параметров.

Это свойство особенно важно при выполнении трехмерной сборки, в которую необходимо вставить пружину с предварительной (или рабочей) деформацией. Имея модель недеформированной пружины и назначив в ней соответствующие переменные, можно ввести новые значения этих переменных, и модель будет готова для использования в сборке.

В этом примере выполним расчет и моделирование винтовой цилиндрической пружины сжатия с переменными, что будет особенно полезно пользователям системы КОМПАС-3D, в которой не предусмотрена возможность пользования библиотеками, например, пользователям облегченной версии КОМПАС-3D LT.

Сначала выберем размеры пружины со следующими характеристиками:

- $\Box$  осевая сила пружины при предварительной деформации  $P_1 = 35$  H;
- $\Box$  осевая сила при рабочей деформации  $P_2 = 135$  H;
- рабочий ход *h* = 30 мм;

 предел значений наружного диаметра пружины в соответствии с ее конструктивным применением  $D = 15...35$  мм.

1. Отнесем все пружины к I-му классу, 2 разряду (см. табл. 2). Значение относительного инерционного зазора  $\delta$  для пружин сжатия I-го класса равно 0,05-0,25.

2. Подставляя граничные значения относительного инерционного зазора  $\delta$  (0,05...0,25), находим интервал значений силы при максимальной деформации *Р*3:

$$
P_3 = \frac{P_2}{1 - \delta_{\min}} \div \frac{P_2}{1 - \delta_{\max}} = (142 \div 180) \,\text{H}. \tag{1}
$$

3. Для дальнейшего расчета необходимы стандартизованные данные (ГОСТ 13766-86, ГОСТ 13767-86, ГОСТ 13770-86 и т.д.), в которых определены параметры пружин различных классов и разрядов [1]. Из таблицы соответствующего стандарта отыскивают пружину (одну или несколько), которая имеет значение силы при максимальной деформации *Р*<sup>3</sup> в пределах вычисленного интервала. В стандартизованных данных для пружин сжатия I-го класса, разряда 2 (ГОСТ 13767-86, см. Приложение) в вычисленном интервале осевой силы *Р*<sup>3</sup> имеются витки со следующими значениями силы при максимальной деформации: 150, 160, 170 и 180 Н. Исходя из заданного предела значений наружного диаметра пружины *D*, останавливаемся на витке со следующими параметрами (номер пружины 406):

- сила при максимальной деформации  $P_3 = 170$  H;
- диаметр проволоки  $d = 3$  мм;
- наружный диаметр пружины  $D = 28$  мм;
- жесткость одного витка  $z_1 = 50.8$  Н/мм;
- наибольший прогиб одного витка  $f_3 = 3,346$  мм.

4. Для лучшей устойчивости пружины выбираем следующий вид крайних витков: поджат целый виток, зашлифовано 3/4 дуги окружности (см. рис. 2, *в*). Для такой пружины (см. табл. 1):

• общее число опорных витков  $n_2 = 2$ ;

• число зашлифованных витков  $n_3 = 1,5$ .

5. Определяем характеристики пружины, необходимые для ее проектирования и изготовления:

жесткость пружины

$$
z = \frac{P_2 - P_1}{h} = \frac{135 - 35}{30} = 3,33 \text{ H/mm};
$$
 (2)

число рабочих витков

$$
n = \frac{z_1}{z} = \frac{50,8}{3,33} = 15,26;
$$
\n(3)

полное число витков

$$
n_1 = n + n_2 = 15,26 + 2 = 17,26;
$$
\n<sup>(4)</sup>

предварительная деформация

$$
F_1 = \frac{P_1}{z} = \frac{35}{3,33} = 10,51 \,\text{mm};\tag{5}
$$

рабочая деформация

$$
F_2 = \frac{P_2}{z} = \frac{135}{3,33} = 40,54 \text{ nm};\tag{6}
$$

максимальная деформация

$$
F_3 = \frac{P_3}{z} = \frac{170}{3,33} = 51,05 \text{ nm};\tag{7}
$$

высота пружины при максимальной деформации

$$
H_3 = (n_1 + 1 - n_3)d = (17,26 + 1 - 1,5)3 = 50,28 \text{ nm};
$$
\n(8)

высота пружины в свободном состоянии

$$
H_0 = H_3 + F_3 = 50,28 + 51,05 = 101,33 \text{ mm.}
$$
\n(9)

Длину пружины сжатия рекомендуется принимать  $H_0$   $\le$   $5(D-d)$ . При этом, если длина пружины лежит в интервале  $(D-d)$ ≤  $H_0$  ≤ 5 $(D-d)$ , то пружина должна работать на направляющем стержне или в направляющей гильзе. Если расчетное значение  $H_0 > 5(D-d)$ , то следует подобрать виток с другими параметрами. Сравниваем расчетное значение длины пружины с максимально допустимым:

$$
H_0 \le 5(D - d) = 5(28 - 3) = 125 \text{ mm},\tag{10}
$$

следовательно, длина пружины является приемлемой.

Продолжаем расчет пружины:

высота пружины при предварительной деформации

$$
H_1 = H_0 - F_1 = 101,33 - 10,51 = 90,82 \text{ mm};\tag{11}
$$

высота пружины при рабочей деформации

$$
H_2 = H_0 - F_2 = 101,33 - 40,54 = 60,79 \text{ nm};\tag{12}
$$

шаг пружины

$$
t = f_3 + d = 3,346 + 3 \approx 6,3 \text{ nm};\tag{13}
$$

• средний диаметр пружины

$$
D_0 = D - d = 24 - 3 = 21 \text{ mm.}
$$
 (14)

Скорректируем значения *n* и *n*1:

$$
n = \frac{H_0 - d(n_2 - n_3 + 1)}{t} = \frac{101,33 - 3(2 - 1.5 + 1)}{6,3} = 15,37 \tag{15}
$$

$$
n_1 = n + 2 \approx 17.4 \tag{16}
$$

Определим длину развернутой пружины:

$$
L \approx 3,2D_0 n_1 = 3,2 \times 21 \times 17,4 \approx 1169 \text{ nm}.
$$
 (17)

6. При построении модели винтовой цилиндрической пружины "вручную" используется операция **Кинематический элемент**. Эскизом-сечением кинематического элемента является окружность, диаметр которой равен диаметру проволоки пружины *d*, а эскизом-траекторией цилиндрическая спираль, шаг которой равен шагу пружины *t*, а диаметр — среднему диаметру пружины *D*0. Начало эскиза-траектории должно лежать в плоскости эскиза-сечения. Если траектория пружины состоит из нескольких эскизов, то их контуры должны соединяться друг с другом последовательно (начальная точка одного совпадает с конечной точкой другого). Начнем моделирование с создания эскиза-траектории, который должен состоять из трех состыкованных цилиндрических спиралей — основной рабочей части и двух опорных (поджатых с каждой стороны) витков.

7. Создайте документ типа **Деталь** и сохраните его. Установите ориентацию Изометрия XYZ.

8. В Дереве модели выделите профильную Плоскость ZY. Выберите команду **Спираль цилиндрическая** на странице **Пространственные кривые**. Ось спирали будет перпендикулярна профильной **Плоскости ZY** и по умолчанию проходить через начало системы координат этой плоскости. Точкой привязки спирали считается точка пересечения оси и опорной плоскости. На Панели свойств во вкладке **Построение** установите следующие параметры спирали:

- способ построения **По числу витков и шагу n,t** (установлен по умолчанию);
- **Число** витков 15,37 (значение *n*);
- **Шаг** 6,3 мм (значение *t*).

Убедитесь, что переключатель направления построения включен на **Прямом направлении**, а переключатель направления навивки — на **Правом** направлении.

Во вкладке **Диаметр** проконтролируйте, чтобы переключатель способа задания диаметра стоял на положении **По размеру** и установите в поле **Диаметр 1** — 21 мм (значение *D*0).

Фантом цилиндрической спирали с заданными параметрами отображается в окне документа. После задания всех параметров нажмите кнопку **Создать объект**. В Дереве модели появится строка **Спираль цилиндрическая:1** (рис. 3).

9. Вычертите первый опорный виток. В Дереве модели выделите профильную Плоскость ZY. Снова выберите команду **Спираль цилиндрическая**. На Панели свойств во вкладке **Построение** убедитесь, что выбран способ построения **По числу витков и шагу n,t**, и установите следующие параметры спирали:

• Число витков — 1 (значение  $n_2/2$ );

 **Шаг** — 3 мм (поджат целый виток, следовательно, значение шага равно диаметру проволоки *d*) .

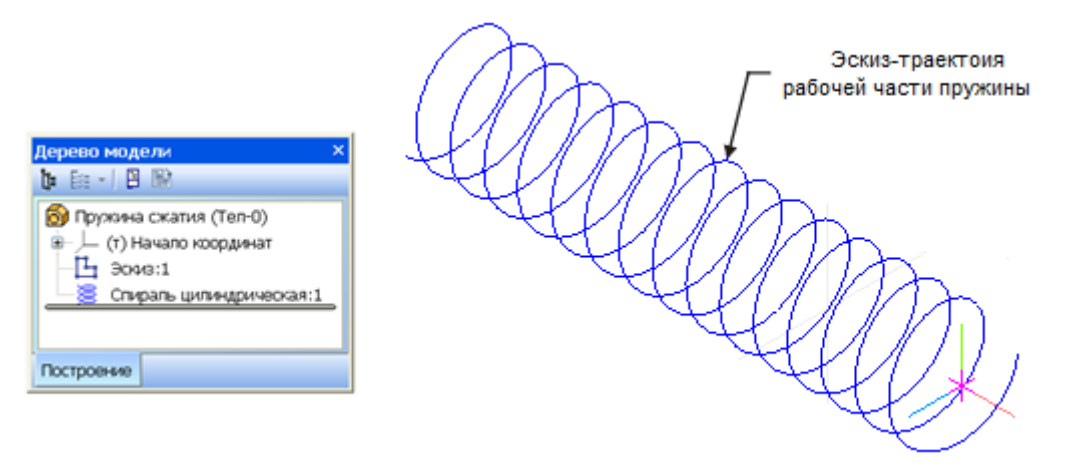

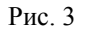

Переключатель направления построения включите на **Обратное направление**, а переключатель направления навивки — по-прежнему на **Правом** направлении.

Во вкладке **Диаметр** проконтролируйте, чтобы переключатель способа задания диаметра стоял на положении **По размеру** и установите в поле **Диаметр 1** — 21 мм (значение *D*0).

После задания всех параметров спирали нажмите кнопку **Создать объект** на Панели свойств. На экране добавится спираль для эскиза-траектории первого опорного витка, а в Дереве модели появится строка **Спираль цилиндрическая:2** (рис. 4).

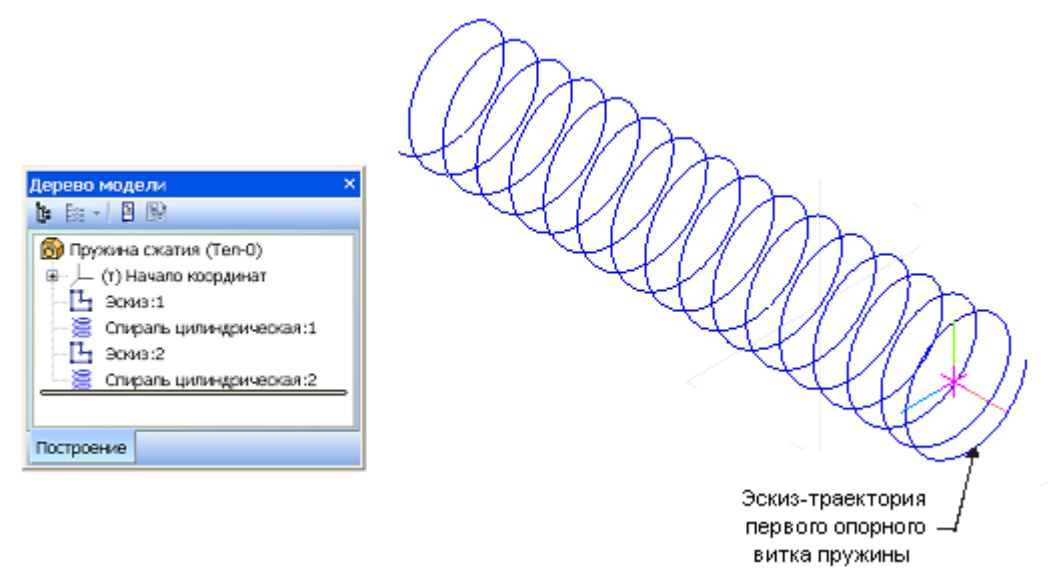

Рис. 4

10. Выделите в Дереве построения **Плоскость ZY**. Активизируйте команду **Смещенная плоскость** на странице **Вспомогательная геометрия**. На появившейся Панели свойств во вкладке **Параметры** задайте в окне **Расстояние** 15,37\*6,3 мм (значение *n t*) и убедитесь, что переключатель **Направление смещения** включен на **Прямом направлении**. Плоскость с заданными параметрами отображается на экране в виде фантома. Нажмите на кнопку **Создать объект**. В Дереве построений появится новый элемент **Смещенная плоскость:1**, а в окне документа — изображение новой плоскости в виде прямоугольника (рис. 5).

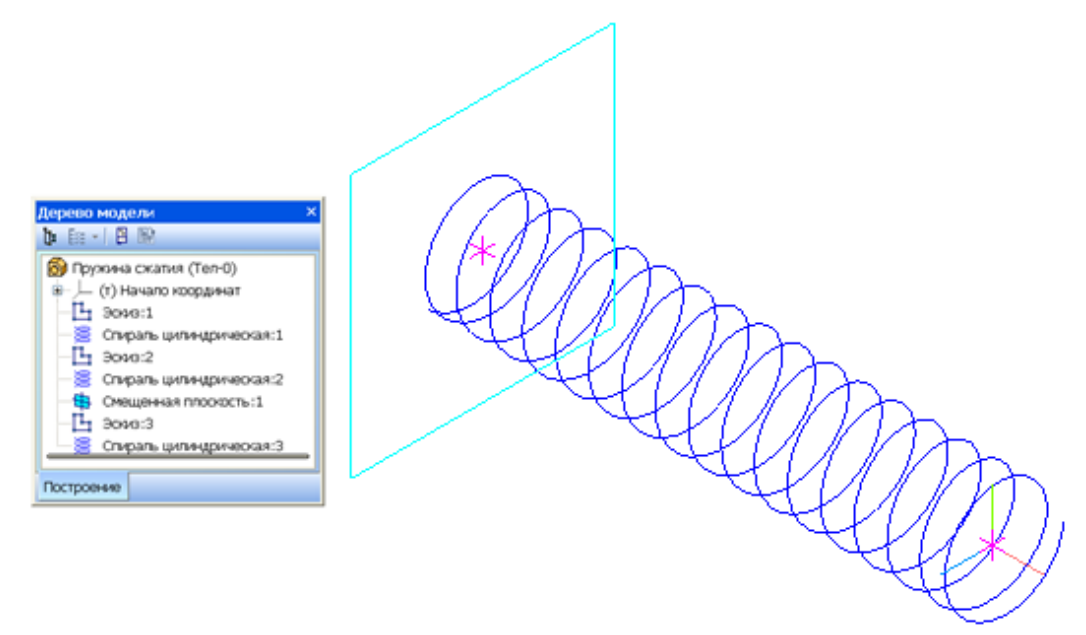

Рис. 5

11. Проследите, чтобы **Смещенная плоскость:1** была выделена, и вызовите снова команду **Спираль цилиндрическая**. На Панели свойств во вкладке **Построение** установите следующие параметры спирали (способ построения **По числу витков и шагу n,t**,):

• Число витков — 1 (значение  $n_2/2$ );

 **Шаг** — 3 мм (поджат целый виток, следовательно, значение шага равно диаметру проволоки *d*) .

Переключатель направления построения включите на **Прямое направление**, а переключатель направления навивки — на **Правое** направление. Чтобы начало спирали опорного витка совпадало с окончанием спирали рабочей части пружины, в окне **Угол** установите 0,37\*360 (0,37 — десятичная часть числа витков *n*).

Во вкладке **Диаметр** проконтролируйте, чтобы переключатель способа задания диаметра стоял на положении **По размеру** и установите в поле **Диаметр 1** — 21 мм (значение *D*0).

После задания всех параметров спирали нажмите кнопку **Создать объект**. Система отрисует еще одну спираль, и в Дереве модели появится строка **Спираль цилиндрическая:3** (см. рис. 5)

12. В горизонтальной Плоскости ZX создайте эскиз-сечение кинематической операции — окружность диаметром, равным диаметру проволоки пружины. Выделите горизонтальную Плоскость ZX в Дереве построения и щелкните на команде **Эскиз** на Панели текущего состояния. Для того чтобы центр окружности "привязался" к началу спирали целесообразно в этом месте сначала создать вспомогательную точку. Активизируйте команду **Спроецировать объект (Операции | Спроецировать объект)** и поймайте курсором конец спирали. Когда он будет подсвечен "звездочкой" — условным изображением вершины, щелкните левой кнопкой мыши. Указанная вершина спроецируется в **Плоскость ZX** в виде вспомогательной точки (рис. 6).

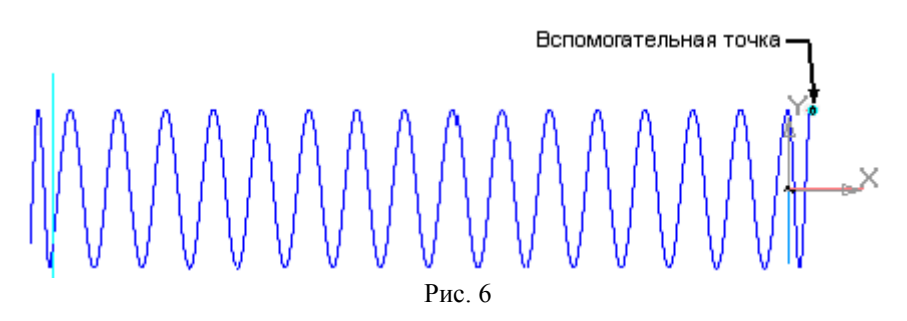

Теперь легко вычертить окружность с центром в начале спирали диаметром 3 мм, равном диаметру проволоки пружины *d* (рис. 7). Закройте эскиз.

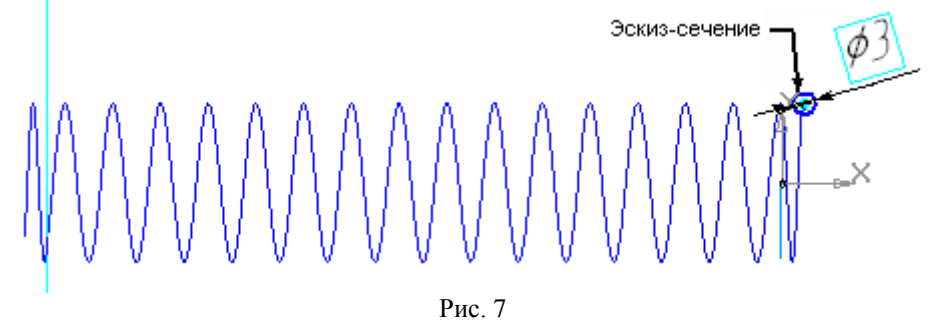

13. Проследите, чтобы последний **Эскиз:4** был выделен в Дереве модели, и вызовите команду **Кинематическая операция**. На Панели свойств в поле **Сечение** должен быть заявлен **Эскиз:4**. Последовательно укажите в Дереве модели (или прямо в окне документа) **Спираль цилиндрическая:2**, **Спираль цилиндрическая:1**, **Спираль цилиндрическая:3**. В поле **Движение сечения** щелкните на кнопку **Ортогонально траектории**. Во вкладке **Тонкая стенка** проследите, чтобы в окне **Тип построения тонкой стенки** было выбрано **Нет**. Нажмите на клавишу **Создать объект**, и система построит модель пружины (рис. 8).

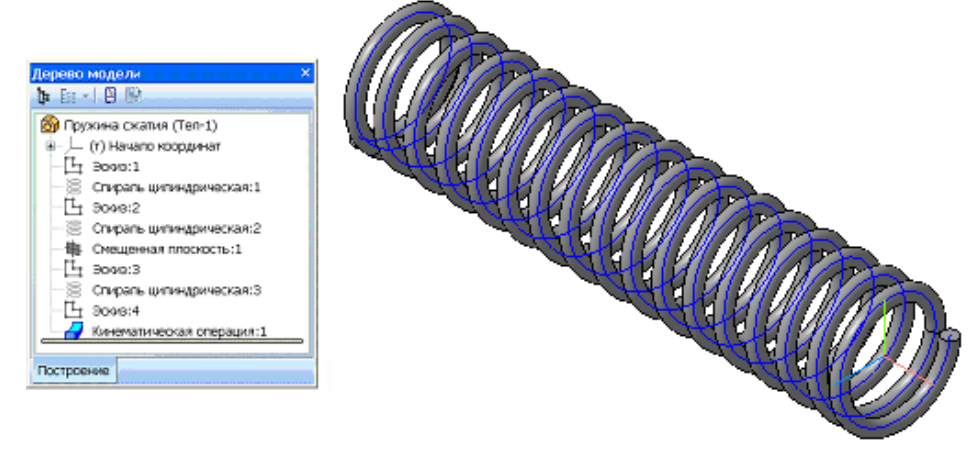

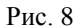

14. Покажите шлифование на торцах пружины. Для этого создайте еще две Смещенные плоскости. Первую плоскость надо задать относительно фронтальной Плоскости ZY на расстоянии 2,25 мм (т. е. расстоянии, равном 0,75*d*) в **Обратном направлении**. Еще одну **Смещенную плоскость** задайте относительно **Смещенной плоскости:1** также на расстоянии 2,25 мм в **Прямом направлении**. Фантомы этих плоскостей появятся на экране в виде прямоугольников, а их названия **Смещенная плоскость:2** и **Смещенная плоскость:3** — в Дереве модели (рис. 9).

15. Нажмите на кнопку **Сечение поверхностью**, и в Дереве модели (или в окне документа) укажите на **Смещенную плоскость:2**. На Панели свойств в окне **Направление сечения** установите **Прямое направление** (стрелка, появившаяся на экране, помогает правильно выбрать направление отсечения). Нажмите на кнопку **Создать объект**, и 3/4 дуги окружности поджатого витка окажется зашлифовано.

Еще раз вызовите команду **Сечение поверхностью** и повторите построения, выбрав в качестве поверхности сечения **Смещенную плоскость:3**, задав при этом **Обратное направление** отсечения. Для наглядного восприятия модели можно временно удалить с экрана вспомогательные построения (рис. 10).

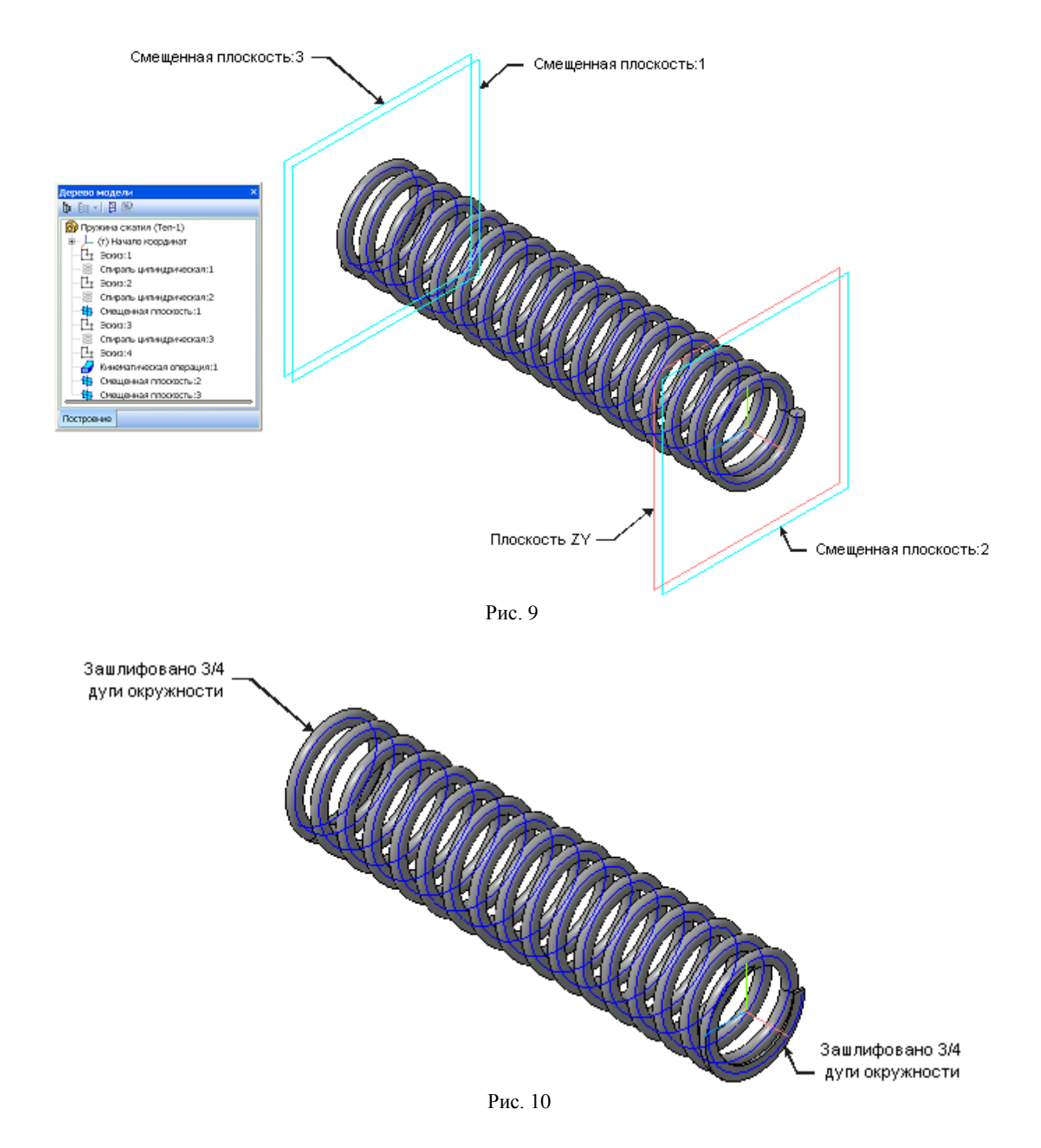

16. Щелкните правой кнопкой мыши на свободном месте Окна документа. Из появившегося меню выберите команду **Свойства детали**. На Панели свойств во вкладке Свойства введите **Обозначение** и **Наименование**. Чтобы система автоматически вычислила массу пружины, во вкладке Параметры МЦХ в окне **Материал** предварительно выберите сортамент проволоки и марку стали для изготовления пружины. Например, стальная углеродистая холоднотянутая проволока, применяемая для изготовления пружин, не подвергаемых закалке, I класса, нормальной точности, диаметром 3 мм обозначается как

#### **Проволока Б-2А-П-3,00 ГОСТ 9389-75**.

В завершении нажмите кнопку **Создать объект**.

17. Создав трехмерную модель пружины достаточно легко построить ее ассоциативный рабочий чертеж, которому автоматически присваиваются атрибуты (название, материал, обозначение и др.), установленные в свойствах модели. На рабочих чертежах (ГОСТ 2.401-68) пружины располагают горизонтально с правым направлением навивки (рис. 11). Действительное направление навивки (правое или левое) должно быть указано в технических требованиях [2].

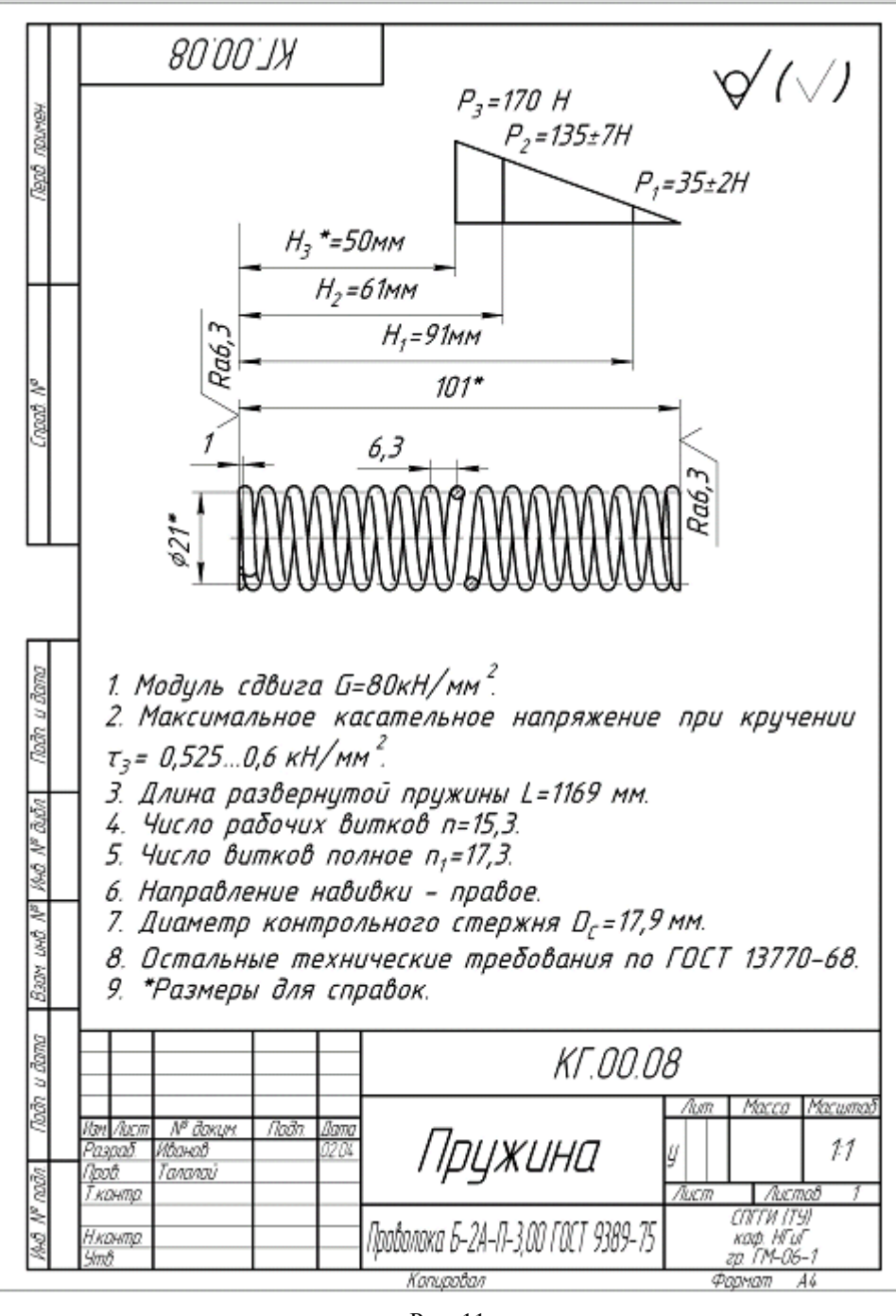

Рис. 11

18. На чертеж помещают диаграмму испытаний, на которой показывают зависимость нагрузки *Р*<sup>1</sup> и *Р*<sup>2</sup> от деформации. Осевую силу при максимальной деформации *Р*<sup>3</sup> показывают как справочный размер. На диаграмме также отмечают высоту пружины:

- **•**  $H_1$  **высота** пружины при предварительной деформации, мм;
- **•**  $H_2$  высота **пружины** при рабочей деформации, мм;

*Н*<sup>3</sup> — высота **пружины** при максимальной деформации, мм (как справочный размер).

Если у пружины контролируют две нагрузки *Р*<sup>1</sup> и *Р*2, то общую длину *Н*<sup>0</sup> указывают как справочный размер. Так же, как справочный размер, указывают и наружный диаметр пружины *D*, если в технических требованиях указано одно из требований контроля по стержню или гильзе (*D<sup>c</sup>* или *Dг*). На чертеже проставляют шаг пружины *t* и параметры поджатых витков, если они имеются. Размер диаметра проволоки и его предельные отклонения не ставят (он очевиден из данных на сортамент, указанный в графе "Материал" основной надписи чертежа).

19. В основных технических требованиях рабочего чертежа приводят значения модуля сдвига, максимального касательного напряжения и другие параметры пружины, имея в виду следующие соображения:

Для **пружинной** стали модуль сдвига *G* равен 80 кН/мм<sup>2</sup> .

 Если **пружина** после навивки подвергается термообработке, то указывается ее твердость (например: <**Твердость** *HRC* **44…50.**>). Стальная углеродистая холоднотянутая проволока, применяемая для навивки пружины I-го класса, 2 разряда, не подвергается закалке. Следовательно, в нашем случае требования по твердости не вводятся.

**• Максимальное** касательное напряжение при кручении  $\tau_3$  определяется по данным табл. 2. Для пружины I-го класса, 2 разряда

$$
\tau_{3}=0.3\sigma_{\rm g}.
$$

По ГОСТ 9389-75 для проволоки I-го класса диаметром 3 мм временное сопротивление при растяжении  $\sigma_e$  составляет 1,75-2,0 кН/мм<sup>2</sup>, согласно табл. 3.

*Таблица 3*

| $d$ , MM | $\sigma_{\rm e}$ , к $\rm H/mm^2$ | $d$ , MM | оременное сопротивление о <sub>б д</sub> ам пружин в класса в зависимости от диаметра проволоки а<br>$\sigma_{\epsilon}$ , KH/MM <sup>2</sup> | $d$ , MM | $\sigma_{\theta}$ , к $H/mM^2$ |
|----------|-----------------------------------|----------|----------------------------------------------------------------------------------------------------|----------|--------------------------------|
| 0,2      | $2,75 \div 3,1$                   | 0,8      | $2,6 \div 2,95$                                                                                                    | 2,3      | $1,95-2,2$                     |
| 0,22     | $2,75 \div 3,1$                   | 0,9      | $2,55 \div 2,85$                                                                                                    | 2,5      | $1,85 \div 2,1$                |
| 0,25     | $2,75 \div 3,1$                   |          | $2,5-2,8$                                                                                                    | 2,8      | $1,8-2,05$                     |
| 0,28     | $2,75 \div 3,1$                   | 1,1      | $2,45 \div 2,75$                                                                                                    | 3        | $1,75 \div 2$                  |
| 0,3      | $2,75 \div 3,1$                   | 1,2      | $2,4-2,7$                                                                                                    | 3,2      | $1,75 \div 2$                  |
| 0,32     | $2,7-3,05$                        | 1,3      | $2,35 \div 2,65$                                                                                                    | 3,5      | $1,7-1,95$                     |
| 0,36     | $2,7\div 3,05$                    | 1,4      | $2,3-2,6$                                                                                                    | 3,6      | $1,7-1,95$                     |
| 0,4      | $2,65-3$                          | 1,5      | $2,25 \div 2,55$                                                                                                    | 4        | $1,65-1,9$                     |
| 0,45     | $2,65 \div 3$                     | 1,6      | $2,2 \div 2,5$                                                                                                    | 4,2      | $1,6-1,85$                     |
| 0,5      | $2,65 \div 3$                     | 1,7      | $2,1-2,4$                                                                                                    | 4,5      | $1,55 \div 1,8$                |
| 0,56     | $2,65-3$                          | 1,8      | $2,1-2,4$                                                                                                    | 5        | $1,5-1,75$                     |
| 0,6      | $2,65-3$                          | 1,9      | $2,05 \div 2,35$                                                                                                    | 5,6      | $1,45 \div 1,7$                |
| 0,63     | $2,6-2,95$                        | 2        | $2,05 \div 2,3$                                                                                                    | 6        | $1,45 \div 1,7$                |
| 0,7      | $2,6-2,95$                        | 2,1      | $2 - 2,25$                                                                                                    |          |                                |

**Временное сопротивление** *σ<sup>в</sup>* **для пружин I класса в зависимости от диаметра проволоки** *d*

Тогда,  $\tau_3 = 0,525$ -0,6 кН/мм<sup>2</sup>.

 Значения длины развернутой пружины *L*, рабочее и полное число витков *n* и *n*<sup>1</sup> рассчитаны на предварительном этапе проектирования.

• Диаметр контрольного стержня  $D_c$  или диаметр контрольной гильзы  $D_c$  можно определить по следующим формулам:

$$
D_c = D - 2d - \Delta,\tag{18}
$$

$$
D_z = D + \Delta. \tag{19}
$$

где  $\Delta$  — относительное отклонение соответственно внутреннего или наружного диаметра пружины, мм.

Пусть  $\Delta = 0.1$  мм, тогда  $D_c = 17.9$  мм.

• Остальные технические требования для пружин сжатия и растяжения определяются по следующим стандартам:

> I класса, разряда 1 по ГОСТ 13766-86; I класса, разряда 2 по ГОСТ 13767-86; I класса, разряда 3 по ГОСТ 13768-86; II класса, разряда 1 по ГОСТ 13770-86; II класса, разряда 2 по ГОСТ 13771-86; II класса, разряда 3 по ГОСТ 13772-86; III класса, разряда 2 по ГОСТ 13775-86.

20. Обозначьте на чертеже шероховатость шлифованных торцов пружины с параметром, например, *Ra 6,3*. В верхнем правом углу поместите знак шероховатости детали, указывающий на то, что пружина изготавливается из проволоки, наружная поверхность которой не подлежит дополнительной обработке по данному чертежу. В скобках рядом с ним нанесите знак шероховатости без обозначения класса чистоты — сам класс устанавливается на соответствующих поверхностях пружины.

21. Сохраните и закройте рабочий чертеж пружины. Откройте ее модель и добавьте возможности Переменных так, чтобы при изменении значений основных параметров изменялась и модель пружины. Первоначальный перечень параметров модели формируется автоматически. Чтобы вызвать список созданных системой переменных нажмите на кнопку **Переменные** на Стандартной панели (рис. 12).

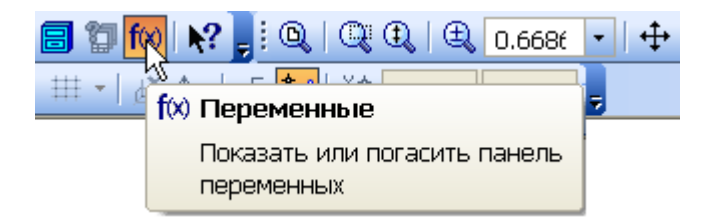

Рис. 12

22. В левой части Окна документа появится табличный список **Переменные**. Список переменных показывается в виде таблицы, структура которого совпадает с Деревом модели (рис. 13). На первом уровне списка расположена сама модель, на следующих — составляющие ее объекты с учетом иерархии и последовательности создания. Чтобы раскрыть список переменных, щелкните по значку «+», расположенному рядом с названием объекта. Таблица состоит из пяти колонок:

- **Имя**,
- **Выражение**,
- **Значение**,
- **Параметр**,
- **Комментарий**.

Имена переменных, присваиваемые системой автоматически, формируются по шаблону *vN*, где *N* — порядковый номер переменной. Для наложения дополнительных связей пользователь может создать собственный набор переменных, например, при вводе алгебраических выражений, связывающих один параметр с другими.

23. Раскройте пункт **Спираль цилиндрическая:1** и в графе **Выражения** присвойте изменяемым параметрам собственный набор переменных (рис. 14):

- $\bullet$  **IIIar t**;
- **Число витков n**;
- **Диаметр D1 D0**.

| Переменные<br>$\sqrt{4}$           |                                 |          |          |             |  |  |  |
|------------------------------------|---------------------------------|----------|----------|-------------|--|--|--|
| 冒╳龙兀子チ∞Ю問■闘图                       |                                 |          |          |             |  |  |  |
| Имя                                | Выражение                       | Значение | Параметр | Комментарий |  |  |  |
| <b>Деталь</b> (Тел-1)              |                                 |          |          |             |  |  |  |
|                                    |                                 |          |          |             |  |  |  |
|                                    | <b>H</b> (т) Начало координат   |          |          |             |  |  |  |
| $\boxplus$ Эскиз:1                 |                                 |          |          |             |  |  |  |
| $\pm$                              | Спираль цилиндрическая:1        |          |          |             |  |  |  |
| $\overline{+}$                     | Эскиз:2                         |          |          |             |  |  |  |
| $\pm$                              | Спираль цилиндрическая:2        |          |          |             |  |  |  |
| $\pm$                              | Смещенная плоскость:1           |          |          |             |  |  |  |
| ⊞ Эскиз:З                          |                                 |          |          |             |  |  |  |
| $\pm$                              | Спираль цилиндрическая:3        |          |          |             |  |  |  |
| Ŧ                                  | Эскиз:4                         |          |          |             |  |  |  |
| Кинематическая операция:1<br>$\pm$ |                                 |          |          |             |  |  |  |
| Смещенная плоскость:2<br>$\pm$     |                                 |          |          |             |  |  |  |
| $\pm$                              | Смещенная плоскость:3           |          |          |             |  |  |  |
| $\pm$                              | Сечение поверхностью:1          |          |          |             |  |  |  |
|                                    | <b>H</b> Сечение поверхностью:2 |          |          |             |  |  |  |

Рис. 13

Имя может содержать латинские буквы (прописные или строчные), цифры и нижнюю черту. Как только параметру присвоено новое имя, оно становится переменной модели. Эти переменные отражаются на самом верхнем уровне списка — на уровне модели в целом. В дальнейшем эти имена (также как и имена, присвоенные системой автоматически) могут участвовать в уравнениях. Для дальнейшего удобного пользования моделью, содержащей переменные, введите пояснения в соответствующую графу **Комментарий**.

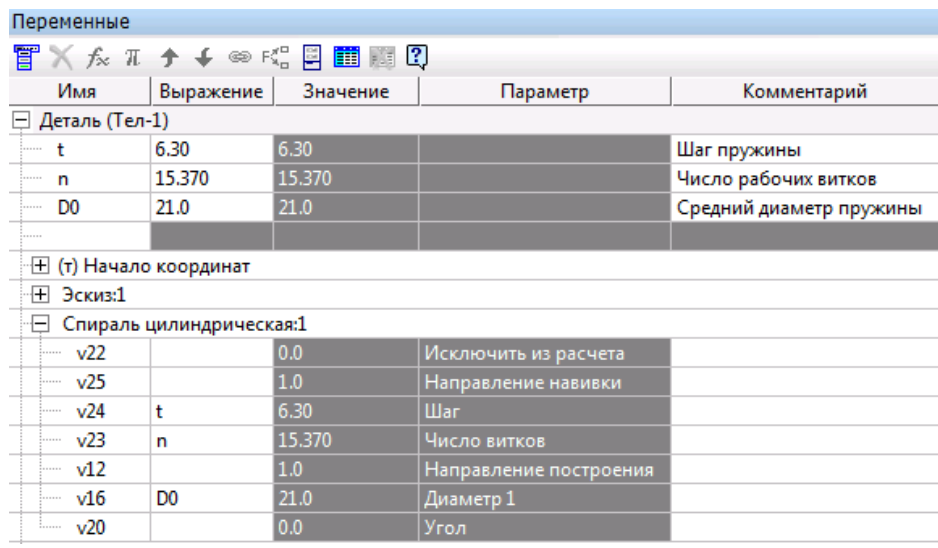

Рис. 14

24. Одно и то же имя может быть присвоено различным параметрам, и для того, чтобы просмотреть элементы, в которых используется выделенная в списке переменная модели, нажмите кнопку **Использование переменной** на инструментальной панели окна работы с переменными (рис. 15).

25. Раскройте пункт **Спираль цилиндрическая:2** и присвойте новые имена двум параметрам (рис. 16):

- $\bullet$  **IIIar d**:
- **Диаметр D1 D0**.

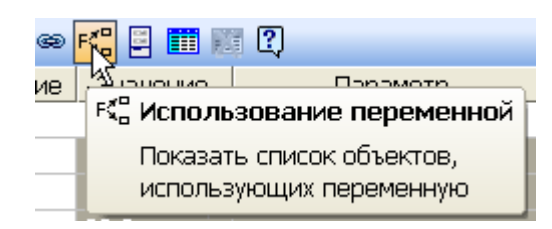

Рис. 15

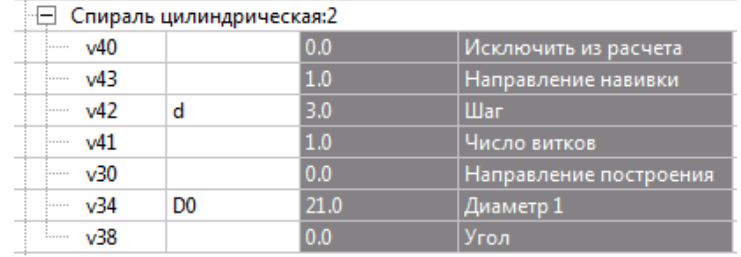

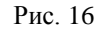

26. Раскройте пункт **Смещенная плоскость:1** и наложите на параметр **Расстояние** ограничение в виде алгебраического уравнения. Активизируйте двойным щелчком мыши соответствующую ячейку колонки **Выражения** и введите **n\*t** (рис. 17). Для ввода уравнений и неравенств используется общепринятый синтаксис математических выражений. Для ввода математических функций и констант используются кнопки **Вставить** ф**ункцию** и **Вставить константу** на инструментальной панели. Кроме обычных алгебраических выражений система позволяет выполнять и логические операции.

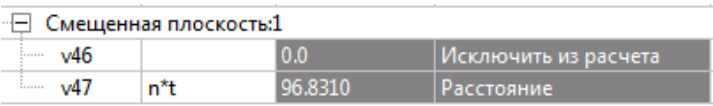

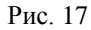

27. Далее последовательно раскройте операции и эскизы с созданными системой переменными и присвойте изменяемым параметрам новые имена или выражения:

- В пункте **Спираль цилиндрическая:3** в графе **Выражения** введите:
- $\bullet$  **IIIar d**;

 $\overline{a}$ 

- **Диаметр D1 D0**;
- Угол (n **FLOOR**(n))\*360<sup>1</sup>.

 В **Эскизе:4** (эскизе-сечении кинематической операции) установите псевдоним **d** для диаметра окружности.

 В **Смещенной плоскости:2** и в **Смещенной плоскости:3** в поле **Расстояние** введите **0.75\*d**.

28. Для того, чтобы эти переменные стали доступны для редактирования в сборке, содержащей модель пружины, присвойте переменной детали статус "внешняя". Вызовите из контекстного меню этой переменной команду **Внешняя** (рис. 18). Ячейка таблицы с именем внешней переменной будет выделена синим цветом.

<sup>1</sup> Для ввода функции "Округление до меньшего целого числа" — **FLOOR()** воспользуйтесь диалоговым окном **Выбор функции**, которое вызывается кнопкой **Вставить функцию** на инструментальной панели таблицы **Переменные**

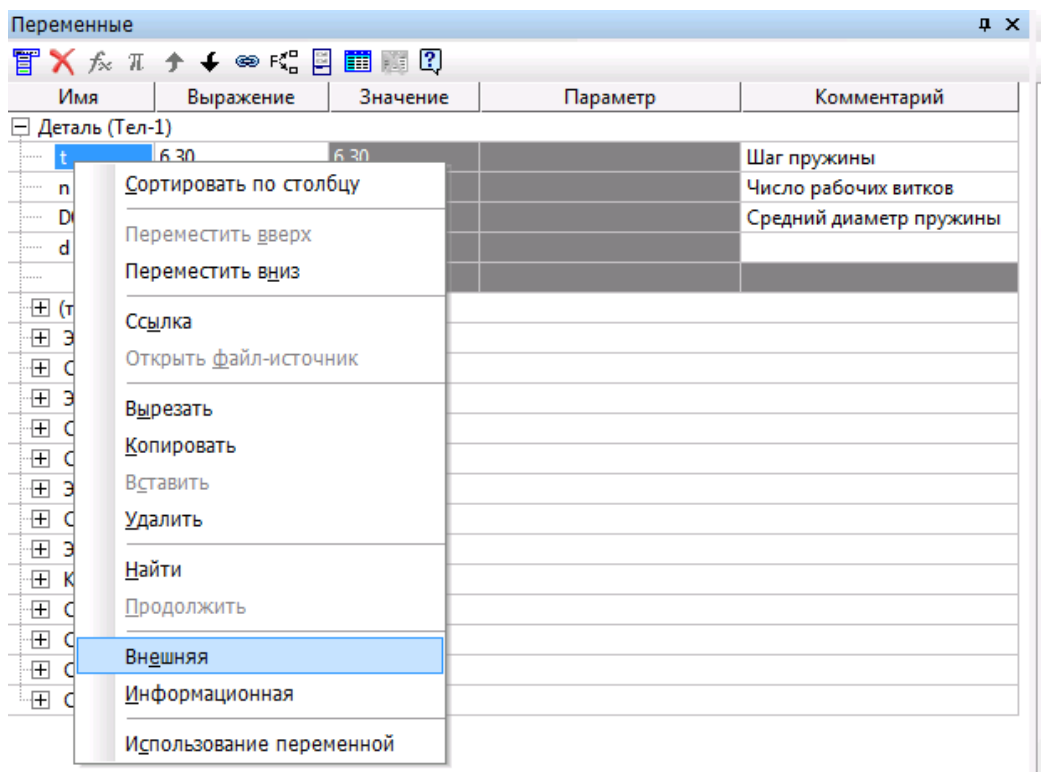

Рис. 18

29. Для изменения значения переменной нужно дважды щелкнуть в ячейке **Выражение** на верхнем уровне таблицы **Переменных**, ввести новое значение переменной и нажать клавишу <Enter>. Новое значение изменяемой переменной появится в столбце **Значение**. После ввода новых значений переменных, пиктограмма элемента в Дереве модели отмечается красной «галочкой». Это означает, что параметры объекта изменены, но изменения не переданы в модель. Чтобы перестроить модель, нажмите кнопку **Перестроить** на панели **Вид**.

#### **3. СОЗДАНИЕ БИБЛИОТЕКИ ПОЛЬЗОВАТЕЛЯ «ПРУЖИНЫ СЖАТИЯ»**

Для упрощения и ускорения проектирования трехмерных сборок, содержащих типовые детали (например, пружины) удобно применять параметрические библиотеки моделей. Библиотека моделей представляет собой отдельный файл с расширением l3d. Модели библиотеки не являются отдельными файлами на диске, а входят составными частями в единый файл библиотеки. Чтобы создать новую библиотеку Пружины, выполните следующие действия.

1. Активизируйте **Менеджер библиотек** и в левой части диалогового окна раскройте раздел, в котором должна располагаться библиотека пружин, например, раздел **Машиностроение**. Правой кнопкой мыши вызовите контекстное меню и выберите команду **Создать раздел** (рис. 19).

2. В появившемся окне **Свойства раздела** введите его имя, например, Пружины для КОМПАС-3D и нажмите **ОК** (рис. 20). Имена разделов библиотеки могут состоять из любых символов.

3. Раскройте созданный раздел и правой кнопкой мыши вызовите контекстное меню. Выберите команду **Добавить описание библиотеки документов** (рис. 21). На экране появится диалог открытия файлов.

4. На жестком диске выберите папку для размещения библиотеки, в поле **Имя файла** наберите имя файла новой библиотеки, например, Springs (рис. 22). В списке **Тип файлов** выберите строку **КОМПАС-библиотеки моделей (\*.l3d)**, и нажмите кнопку **Открыть** диалога. В ответ на запрос системы подтвердите создание новой библиотеки.

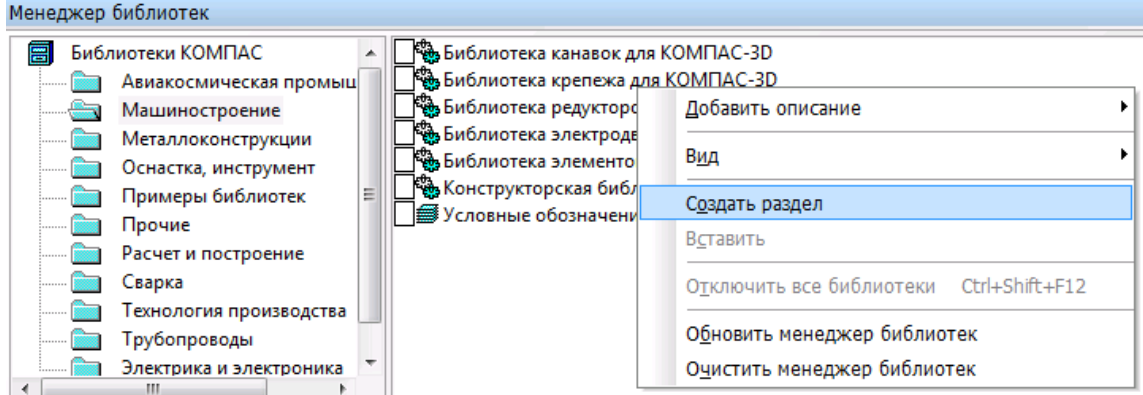

Рис. 19

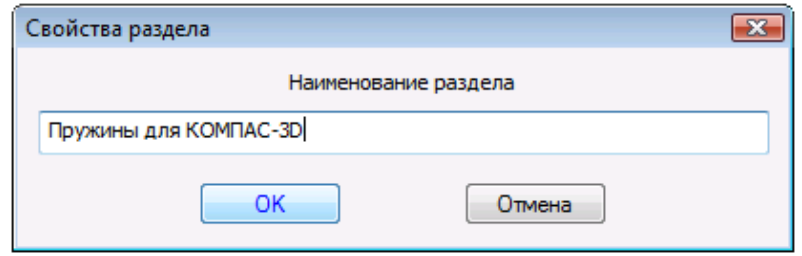

Рис. 20

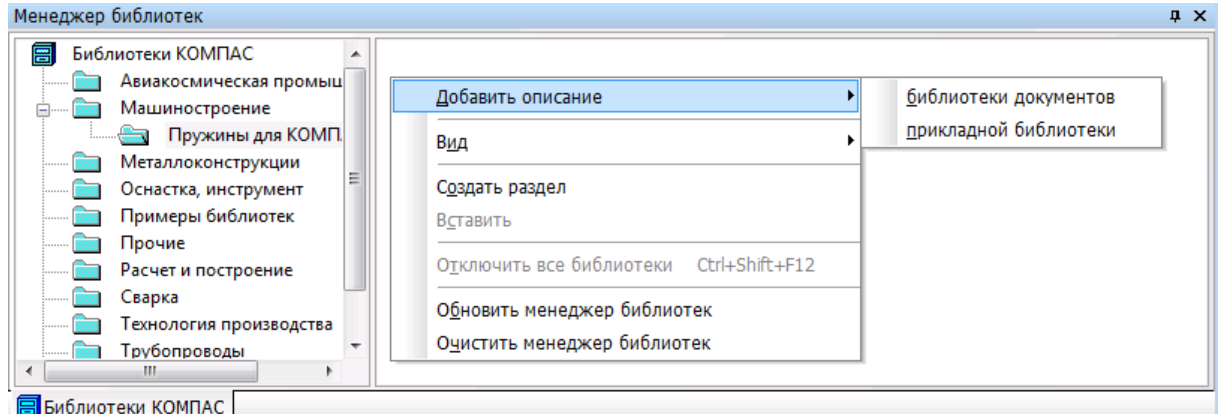

Рис. 21

5. На экране появится диалог **Свойства библиотеки**. Введите в этом диалоге название библиотеки, например, Пружины сжатия, и нажмите кнопку **ОК** диалога (рис. 23).

6. Созданная библиотека моделей отобразится на уровне выбранного раздела в списке Менеджера библиотек. Подключите созданную библиотеку, щелкнув мышью в квадрате рядом с ее названием (на первой вкладке подключенные библиотеки внутри этого квадрата будут отмечены красной «галочкой»). Чтобы добавить в эту библиотеку ранее созданную модель, выделите название созданной библиотеки и вызовите правой кнопкой мыши контекстное меню. Вызовите из контекстного меню команду **Добавить модель в библиотеку…** (рис. 24).

7. На экране появится стандартный диалог выбора файлов. Выберите файл модели и нажмите кнопку **Открыть** для добавления модели в библиотеку. В появившемся диалоге задайте или **Полный путь** для нахождения модели, или **Относительное имя** (например, Пружина 1, поджат целый виток, зашлифовано 3/4 дуги окружности) и нажмите кнопку ОК (рис. 25).

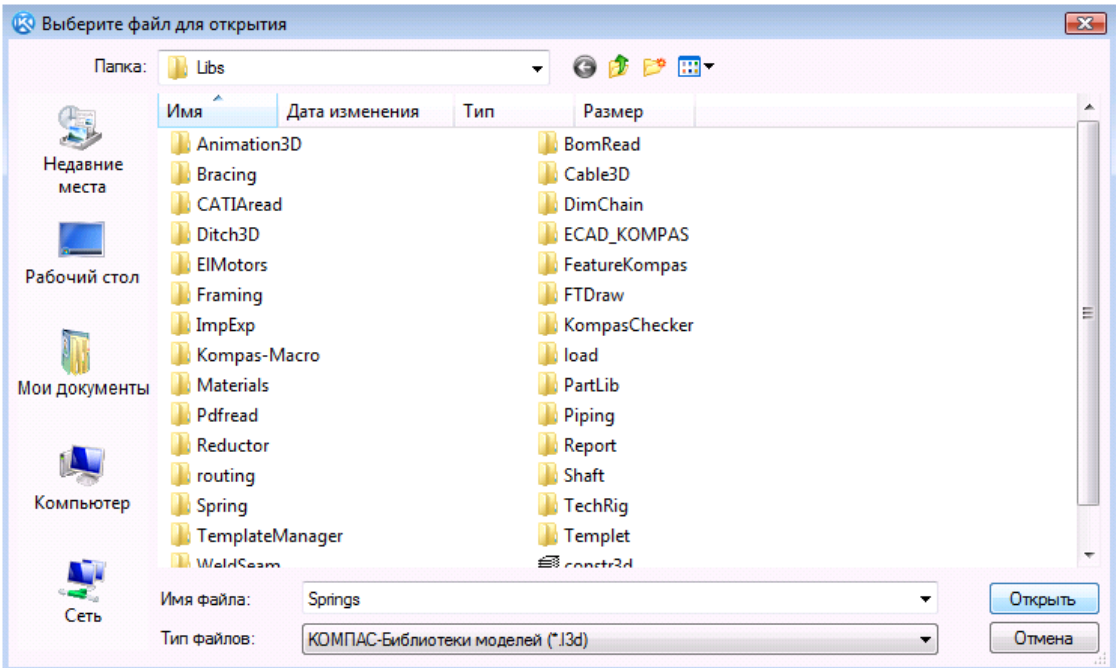

Рис. 22

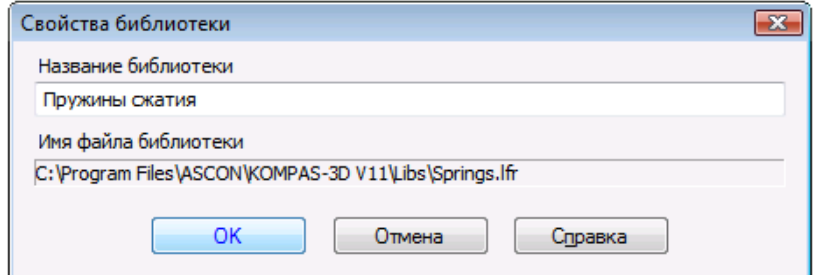

Рис. 23

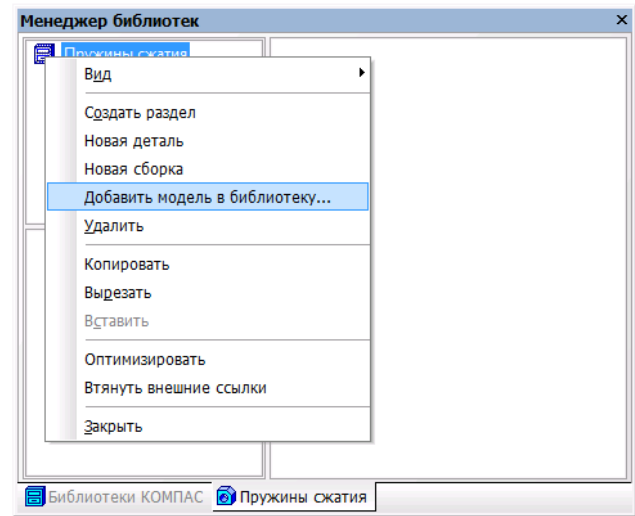

Рис. 24

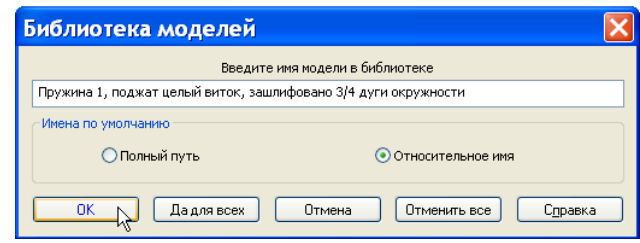

Рис. 25

8. В правой части окна появится созданный файл библиотеки (рис. 26). Следует иметь в виду, что созданная библиотека может быть использована только в документе типа Сборка.

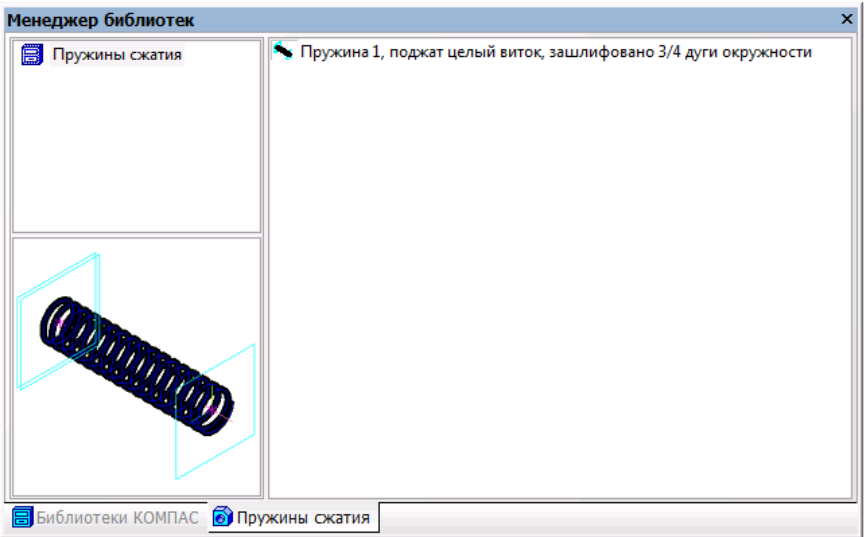

Рис. 26

9. Попробуйте, как работает созданная вами библиотека. Создайте файл типа **Сборка** и подключите нужный раздел библиотеки. Выберите название нужной модели в списке и дважды щелкните левой кнопкой мыши на ее названии. В окне документа появится фантом вставляемой модели. Поскольку библиотечная модель содержит внешние переменные, то на Панели свойств появится окно работы с переменными. В нем перечислены все внешние переменные данной модели и их значения такие, какими они были в момент последнего сохранения модели в библиотеке (рис. 27). Введите новые значения внешних переменных вставляемой модели и укажите положение ее базовой точки.

|        | Изменен | Комментарий             |  |
|--------|---------|-------------------------|--|
| 6.30   |         | Шаг пружины             |  |
| 15.370 |         | Число рабочих витков    |  |
| 21.0   | . .     | Средний диаметр пружины |  |
| 3.0    |         |                         |  |
|        |         |                         |  |
|        |         |                         |  |

Рис. 27

Модель будет вставлена в документ, а в Дереве модели появится пиктограмма компонента из пользовательской библиотеки моделей. В документе может быть несколько вставок одной и той же модели с разными значениями одних и тех же переменных. Дальнейшие приемы работы с

вставленной библиотечной моделью — перемещение и создание сопряжений — те же, что при работе с уникальным компонентом.

Иногда после вставки библиотечный компонент помечается в Дереве модели как ошибочный. В этом случае модель отображается только в Дереве модели, а в окне документа не видна. Причина ошибки может заключаться или во введении таких значений внешних переменных, при которых система уравнений и неравенств, связывающих переменные модели, не может быть решена, или в присвоении одной или нескольким внешним переменным значений, выходящих за пределы допустимого диапазона. Для того чтобы исправить ошибку, войдите в режим редактирования библиотечной модели и отредактируйте значения ее переменных.

## **4. МОДЕЛИРОВАНИЕ ВИНТОВОЙ ЦИЛИНДРИЧЕСКОЙ ПРУЖИНЫ СЖАТИЯ С ПОМОЩЬЮ МОДУЛЯ КОМПАС-SPRING**

Для моделирования пружин, их проектного или проверочного расчетов служит модуль КОМПAС-SPRING. По результатам расчетов могут быть автоматически сформированы чертежи пружин, содержащие виды, технические требования, диаграммы деформаций или усилий.

Расчет выполняется при минимальном количестве исходных данных. В ходе расчета пользователь может изменять параметры для достижения наилучшего результата. Для каждого набора исходных данных определяется несколько вариантов пружин, максимально удовлетворяющих заданным условиям и критериям прочности.

Выполните модель винтовой цилиндрической пружины сжатия, имеющей те же характеристики, которые использовались для "ручного" моделирования:

- $\Box$  осевая сила пружины при предварительной деформации  $P_1 = 35$  H;
- $\Box$  осевая сила при рабочей деформации  $P_2 = 135$  Н;
- рабочий ход *h* = 30 мм;
- наружный диаметр пружины *D* = 24 мм;
- $\Box$  длина пружины при рабочей деформации  $H_2 = 60,79$  мм.

Отнесем пружину к I-му классу, 2 разряду (см. табл. 2). Значение относительного инерционного зазора  $\delta$  для пружин сжатия I-го класса равно 0,05-0,25.

Для лучшей устойчивости пружины выберите следующий вид крайних витков пружины: поджат целый виток, зашлифовано 3/4 дуги окружности (см. рис. 2, *в*).

1. В начале работы не надо создавать никаких документов. В стартовом окне программы сразу вызовите диалоговое окно **Менеджер библиотек** и в разделе **Расчет и построение** подключите библиотеку КОМПАС-SPRING. В этой библиотеке двойным щелчком мыши активизируйте команду **Пружина сжатия** (рис. 28).

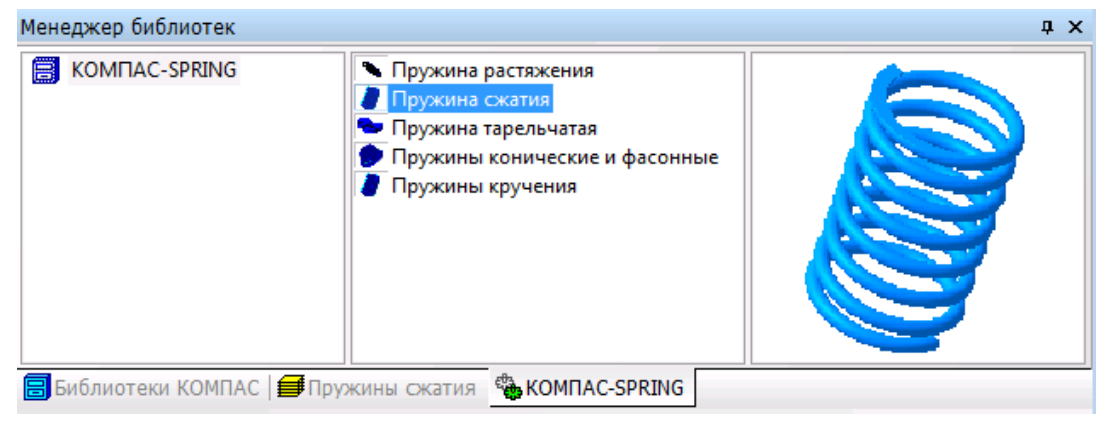

Рис. 28

Система выведет на экран диалоговое окно **Проектирование цилиндрической пружины сжатия** (рис. 29) и автоматически создаст документ типа Чертеж с расположенным горизонтально Форматом А3 (впоследствии, если вам не нужен будет рабочий чертеж с рассчитанной системой пружиной, закройте этот документ без сохранения).

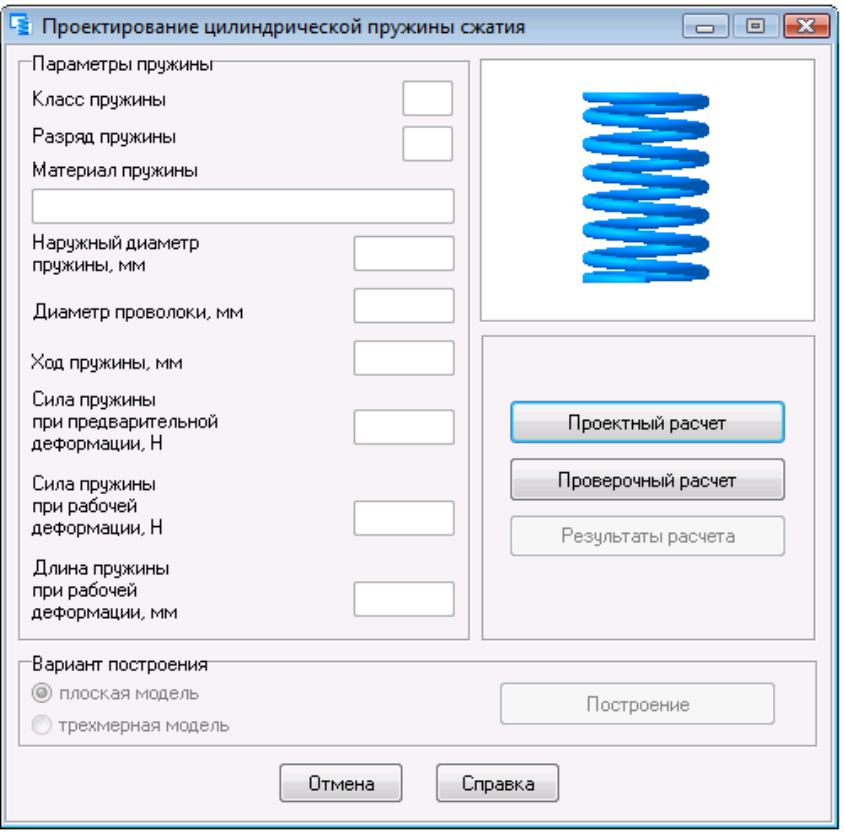

#### Рис. 29

2. В этом окне нажмите кнопку **Проектный расчет**. Система выведет на экран диалоговое окно (рис. 30). Обратите внимание на то, что обозначения параметров, принятые в КОМПАС-SPRING, отличаются от общепринятых. Так, сила пружины обозначается буквой *F* (а не *Р*), рабочий ход — *Н* (а не *h*), длина пружины — *L* (а не *H*) и т. д.

В этом окне задайте необходимые параметры пружины:

- класс пружины 1;
- разряд пружины 2;
- материал пружины Проволока Б-2;
- $\bullet$  диаметр пружины 24 мм;
- относительный инерционный зазор 0,1 (оставим по умолчанию).

При помощи прокрутки выберите тип крайних витков — поджат целый виток, зашлифовано 3/4 дуги окружности (в поле **Число опорных (поджатых) витков** появится **1,000**, в поле **Число обработанных витков с одной стороны** — **0,750**).

Введите значения остальных параметров, как на рис. 30. Нажмите кнопку **ОК**.

3. На экране появится диалоговое окно **Результаты расчета** (рис. 31). В этом окне выберите один из предлагаемых системой вариантов, наиболее близкий по результатам к «ручному» моделированию, и нажмите кнопку **ОК**.

4. Система выведет окно-предупреждение КОМПАС-Spring, что пружина спроектирована (рис. 32). На запрос, закончить расчет или нет, нажмите кнопку **Да**.

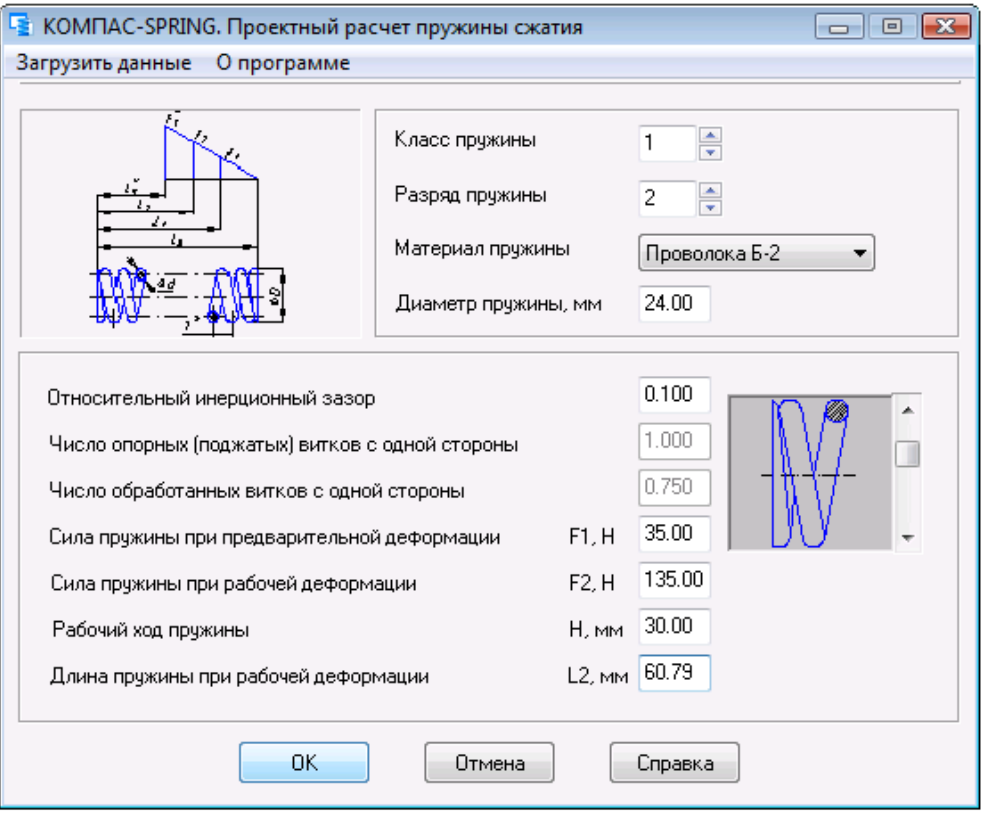

Рис. 30

| Результаты расчета       |                 |                 |                      |                |          |
|--------------------------|-----------------|-----------------|----------------------|----------------|----------|
| Диаметр<br>проволоки, мм | Число<br>ВИТКОВ | Длина<br>L2. mm | Рабочий<br>ход Н, мм | Kœф.<br>запаса | Подробно |
| 2.75                     | 19.0            | 61.3            | 32.5                 | 1.045          | Свой     |
| 2.75                     | 17.0            | 55.2            | 29.1                 | 1.045          | вариант  |
| 2.75                     | 19.0            | 61.3            | 32.5                 | 1.045          |          |
| 2.75                     | 17.5            | 56.7            | 29.9                 | 1.045          |          |
|                          |                 |                 |                      |                | OK       |
|                          |                 |                 |                      |                | Отмена   |
|                          |                 |                 |                      |                |          |
|                          |                 |                 |                      |                |          |
|                          |                 |                 |                      |                | Справка  |

Рис. 31

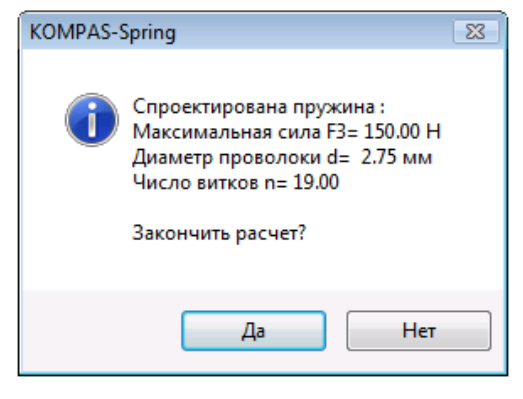

Рис. 32

5. Перед вами опять окно **Проектирование цилиндрической пружины сжатия**. Здесь можно выполнить **Проверочный расчет** и посмотреть полный отчет о параметрах пружины, нажав кнопку **Результаты расчета**. Параметры пружины, смоделированной модулем КОМПАС-SPRING, несколько отличаются от параметров пружины, модель которой была выполнена "вручную", но их порядки в общем сходны.

6. В нижней части окна **Проектирование цилиндрической пружины сжатия** в разделе **Вариант построения** поставьте флажок **трехмерная модель** и нажмите кнопку **Построение**. Система сама создаст файл типа Деталь, в котором будет отрисована модель рассчитанной пружины (рис. 33).

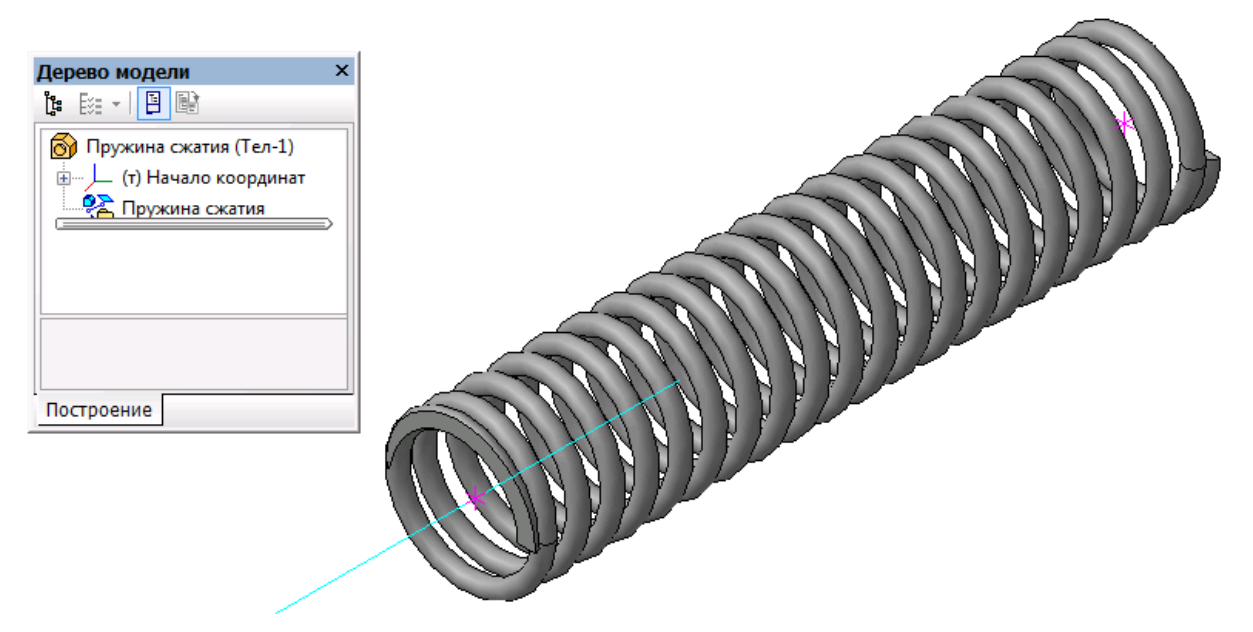

Рис. 33

## **5. УСЛОВИЕ РАСЧЕТНО-ГРАФИЧЕСКОГО ЗАДАНИЯ «МОДЕЛИРОВАНИЕ ПРУЖИНЫ СЖАТИЯ»**

1. Рассчитайте параметры винтовой цилиндрической пружины сжатия I класса разряда 2 из стали круглого сечения. Исходные данные для расчета необходимо взять из табл. 4 (номер варианта определяется преподавателем). Стандартизованные параметры пружины I класса разряда 2 даны в Приложении. Опорные витки пружины должны быть поджаты и зашлифованы.

2. Спроектируйте 3D-модель пружины.

*Таблица 4*

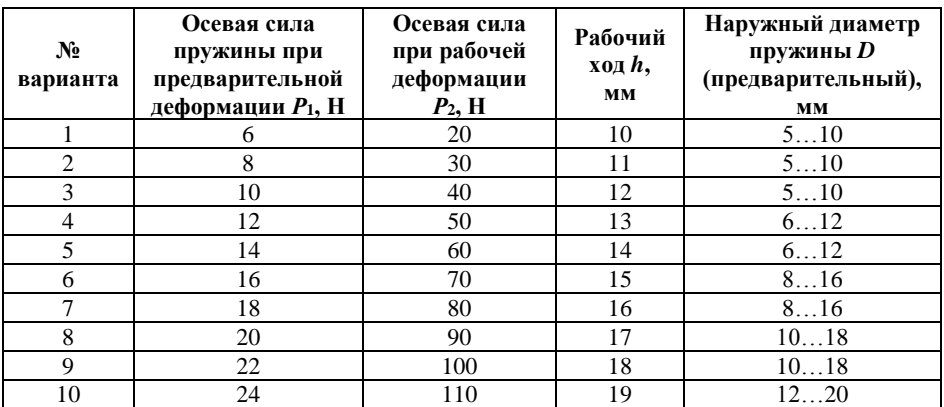

**Исходные данные для определения размеров пружины**

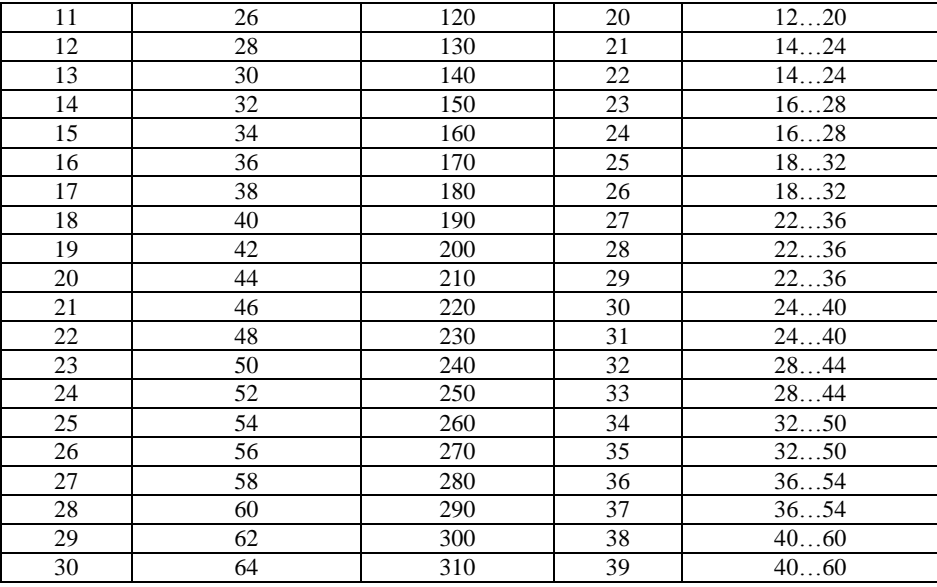

3. Выполните рабочий чертеж пружины.

4. Задайте параметрам пружины имена переменных и создайте собственную библиотеку пользователя «Пружины сжатия». Проверьте работу библиотеки.

5. Смоделируйте пружину с теми же параметрами, пользуясь модулем КОМПАС-SPRING.

## **РЕКОМЕНДУЕМЫЙ БИБЛИОГРАФИЧЕСКИЙ СПИСОК**

1. Анурьев В.И. Справочник конструктора-машиностроителя. — 9-е изд., перераб. и доп. — М.: Машиностроение, 2006. — Т. 3, 928 с.

2. Справочное руководство по черчению/ Н.Н. Богданов, И.Ф. Малежик, А.П. Верхола и др. – М.: Машиностроение, 1989. – 864 с.

3. Талалай П.Г. КОМПАС-3D V11 на примерах. – СПб.: БХВ-Петербург, 2010. – 624 с.

## **ПРИЛОЖЕНИЕ**

#### **Выдержки из ГОСТ 13767-86 – Пружины винтовые цилиндрические сжатия и растяжения I класса, разряда 2 из стали круглого сечения**

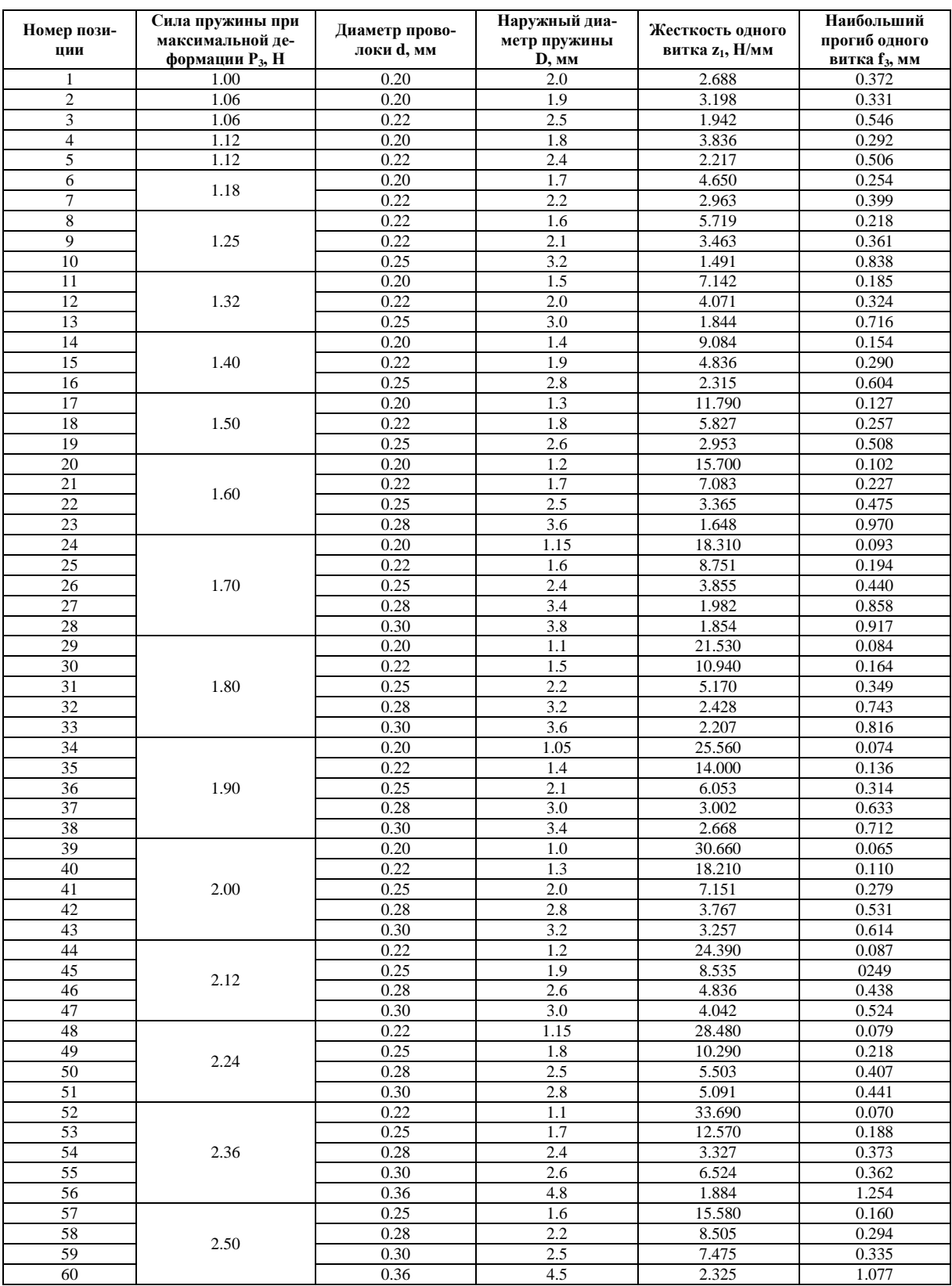

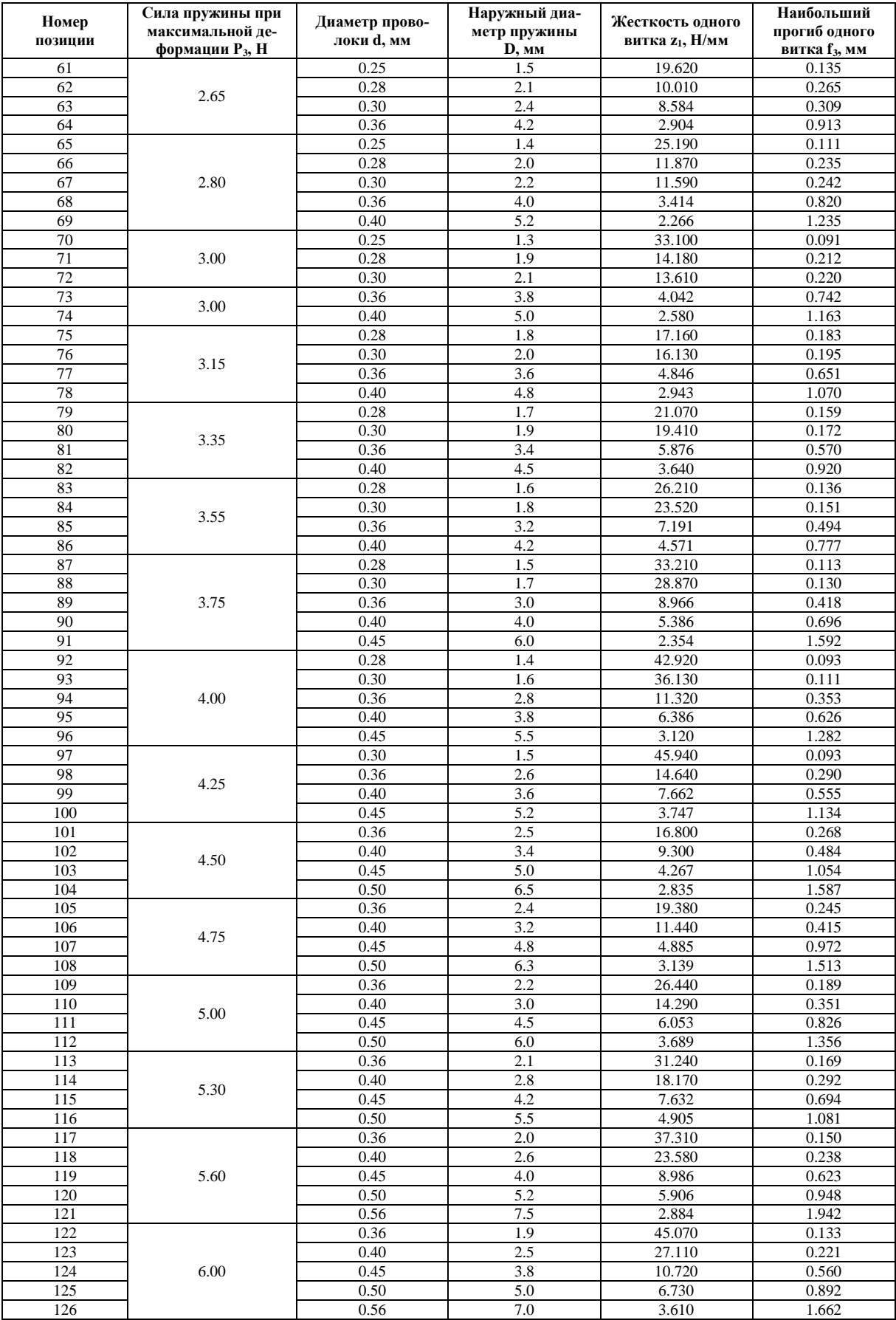

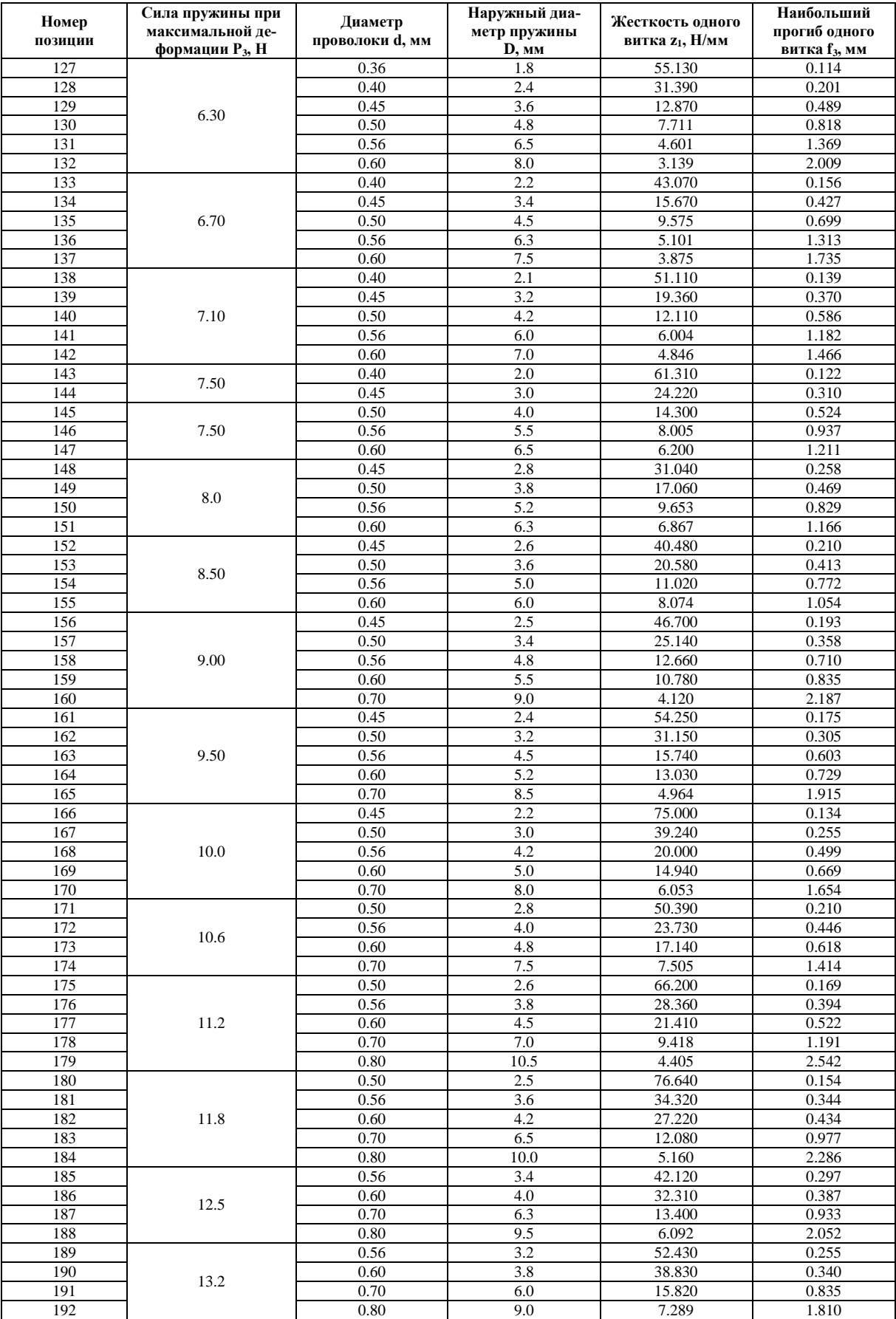

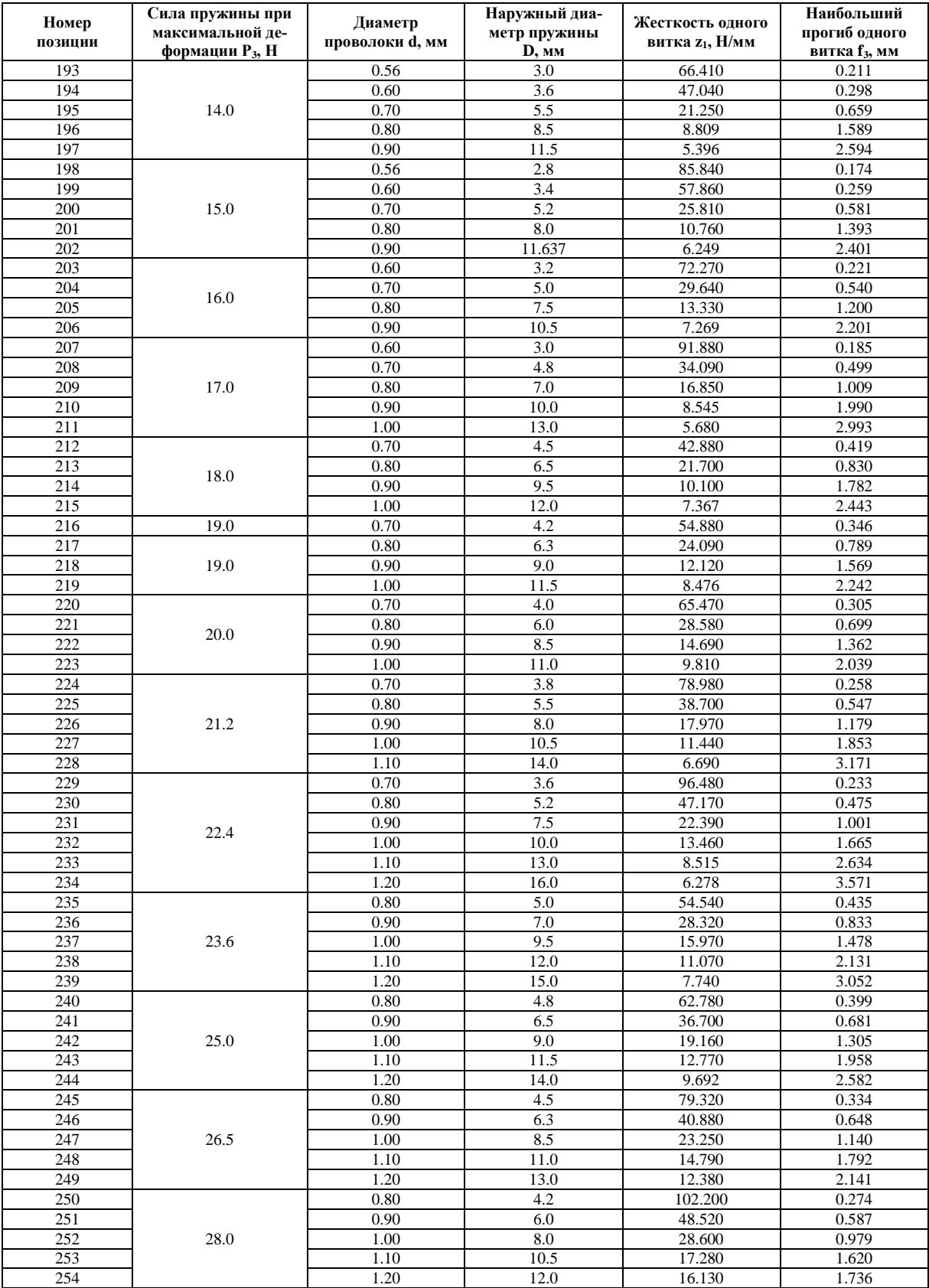

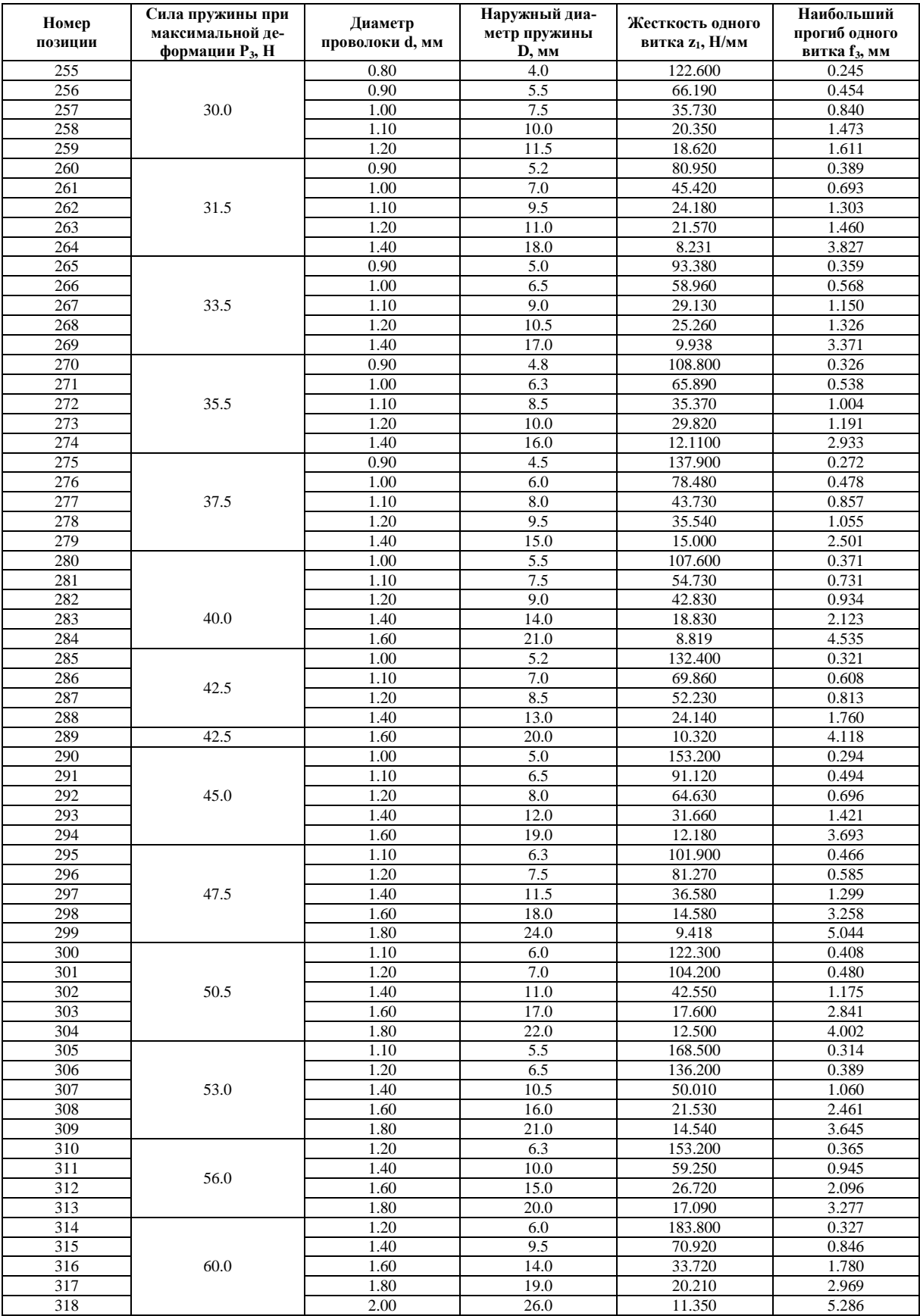

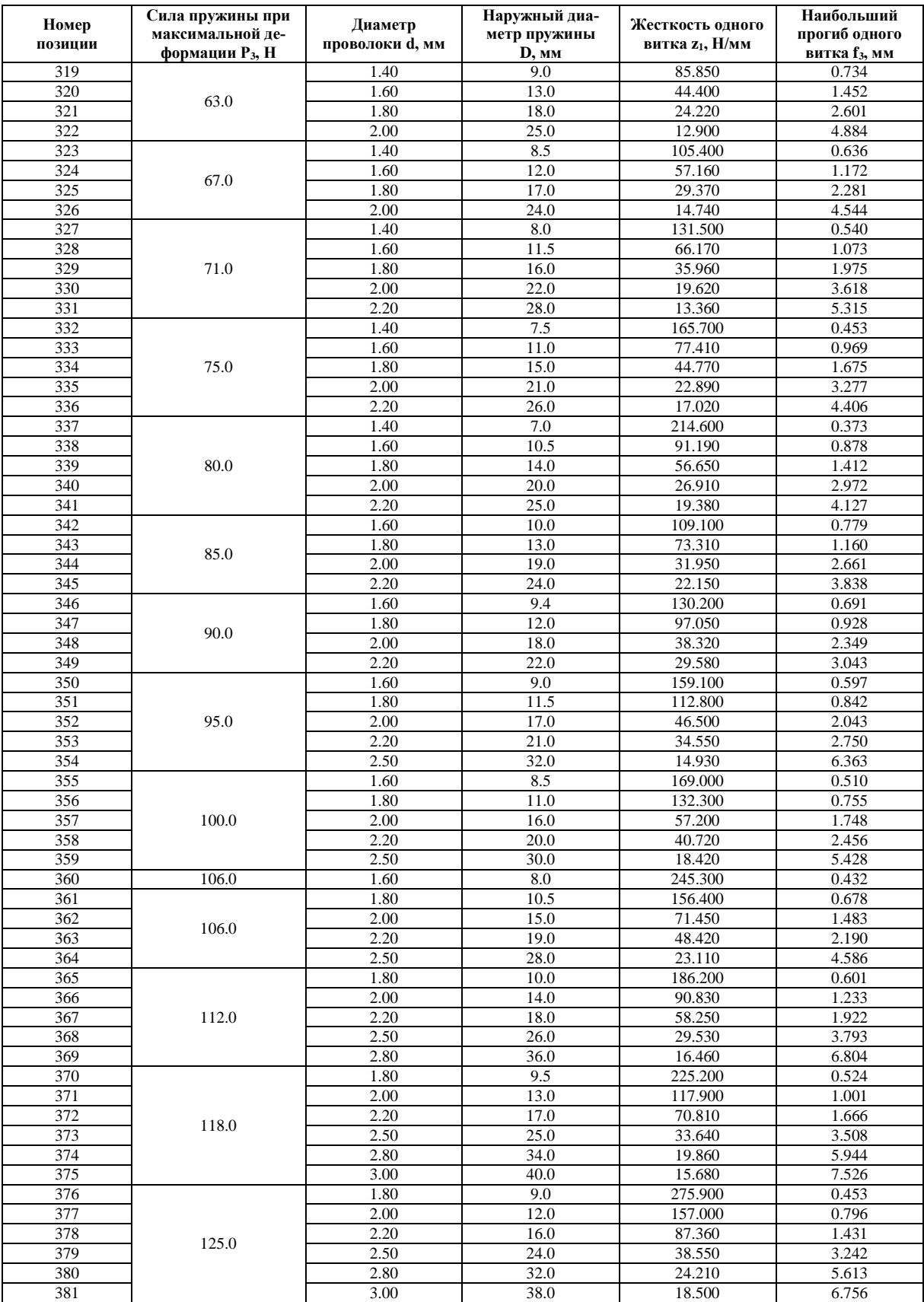

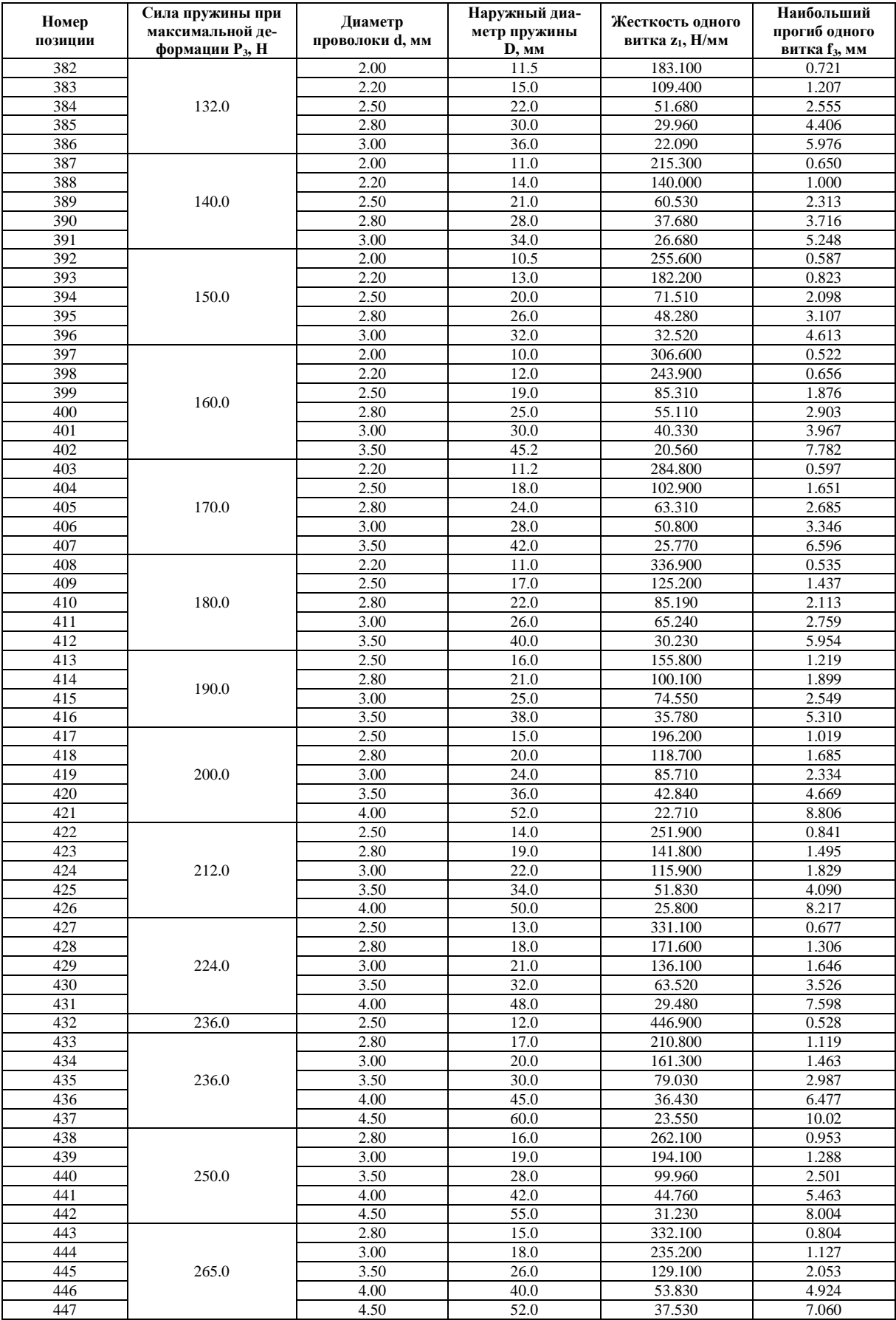

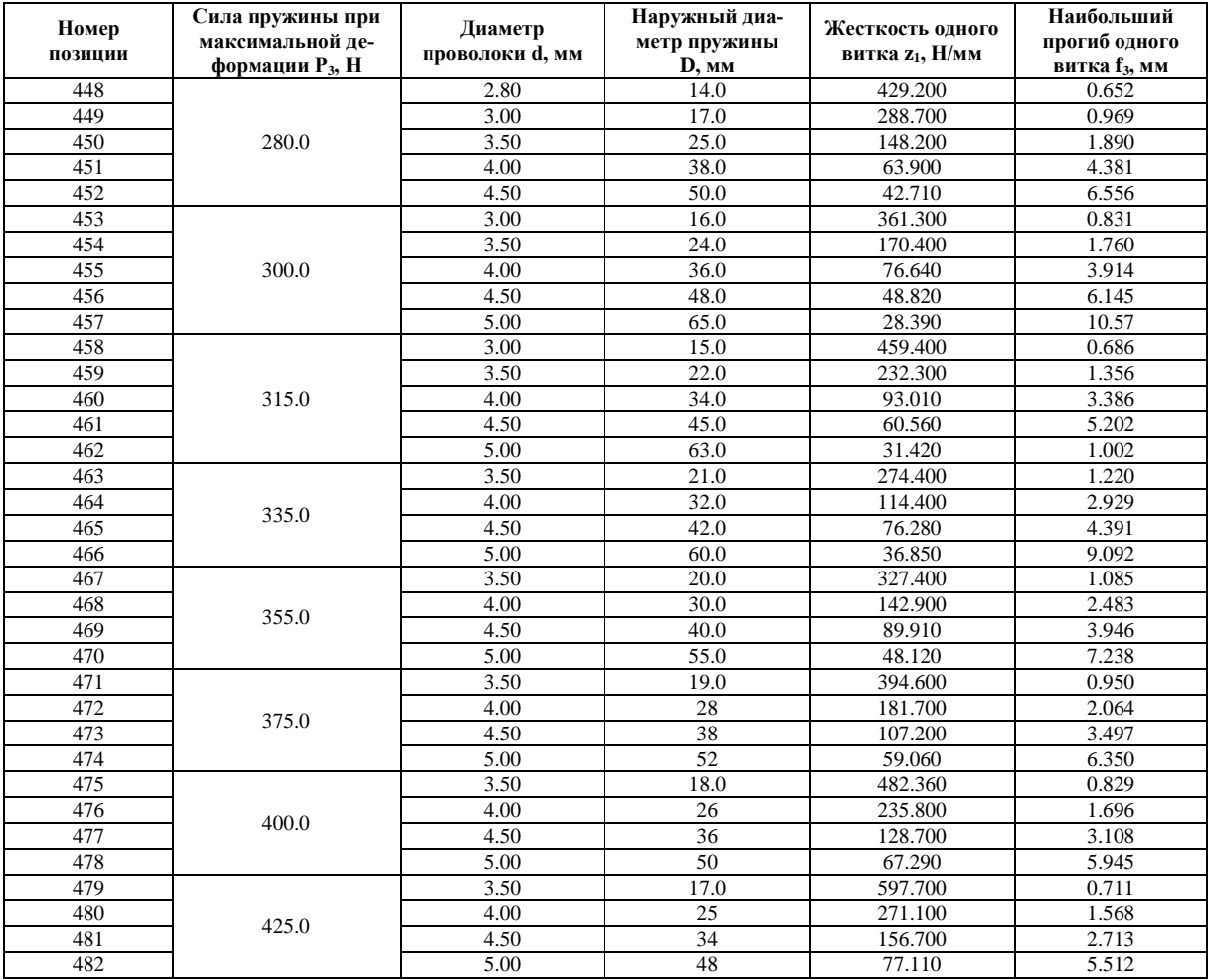

## **СОДЕРЖАНИЕ**

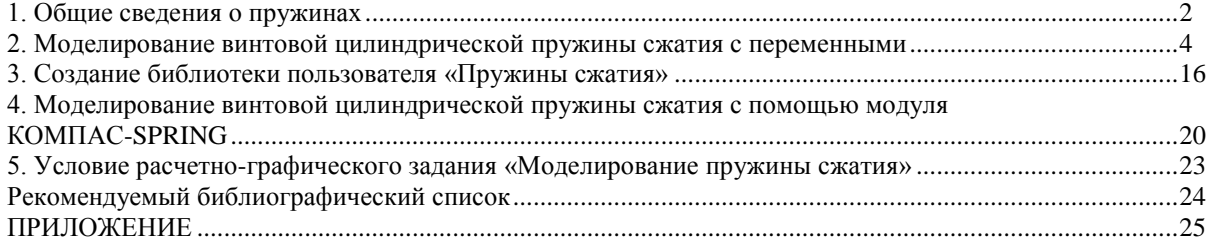